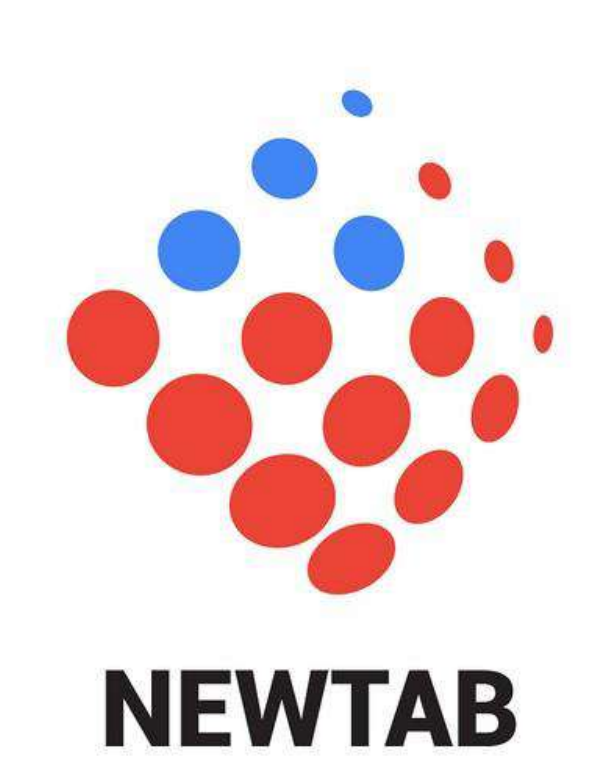

## HƯỚNG DẦN SỬ DỤNG CAPCUT TẠO CLIP ĐĂNG KÊNH TIKTOK CÁ NHÂN

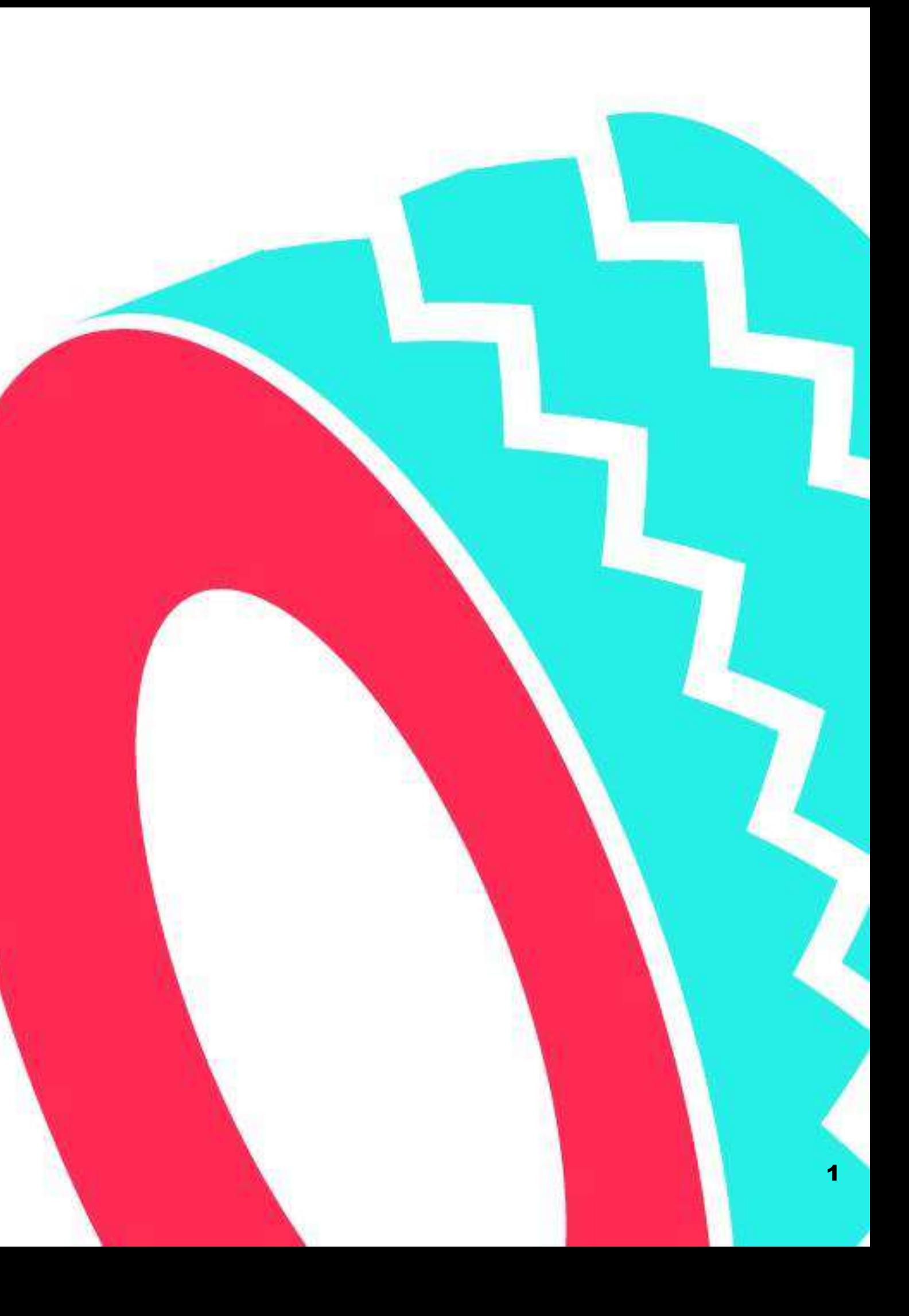

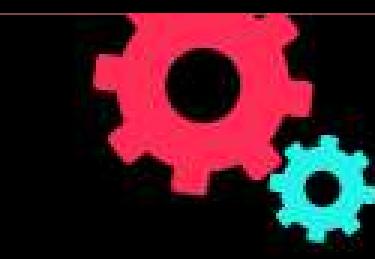

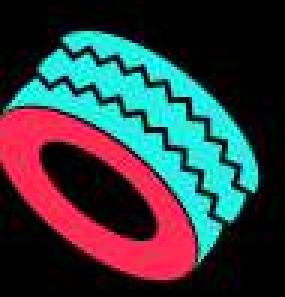

#### Capcut là gì?

Capcut là một trong những ứng dụng chỉnh sửa video trên điện thoại tốt nhất hiện nay.

Ứng dụng cho phép người dụng chỉnh sửa video và hình ảnh miễn phí với nhiều tính năng tiện ích và thao tác dễ sử dụng.

Ứng dụng hỗ trợ nhiều bộ lọc, hiệu ứng hình ảnh, âm thanh, tính năng điểu chỉnh tốc độ, cắt ghép video vô cùng dễ dàng, không thua kém gì những ông cụ chỉnh sửa chuyên nghiệp.

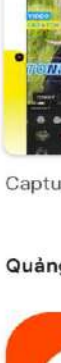

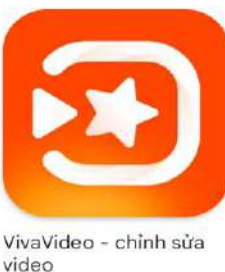

 $4.3*$ Có thể bạn cũng thích

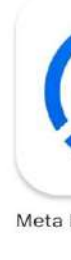

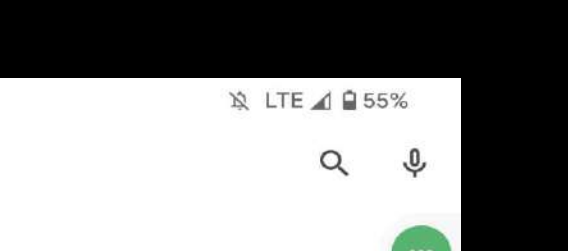

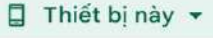

capcut

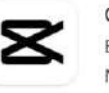

10:52 M M

 $\leftarrow$ 

CapCut - chỉnh sửa video lytedance Pte. Ltd. Mua hàng trong ứng dụng

 $4.4 \star$ 5 Tr bài đánh giá @

匡 82 MB

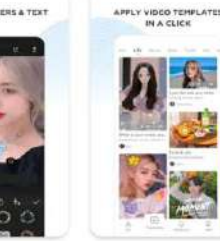

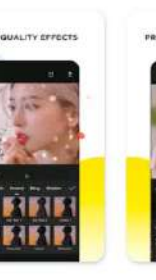

Cập nhật

Phù hợp cho 3 tuổ

 $3+$ 

Capture the moment and Cut

#### Quảng cáo · Liên quan đến nội dung tìm kiếm của bạn

Cắt Ghép Video, Chỉnh Sửa Video  $4.6*$ 

Picsart: Chỉnh Ảnh & Video  $4.0*$ 

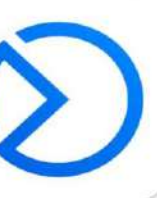

Meta Business Suite

Snapseed

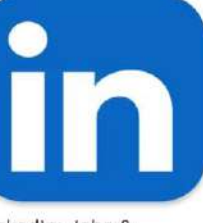

LinkedIn: Jobs &

PROPRIETARY  $\boldsymbol{\alpha}$ CONFIDENTIAL

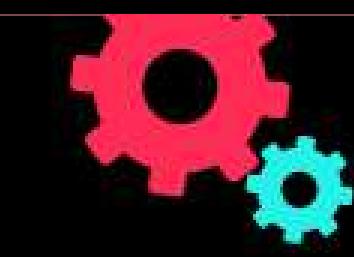

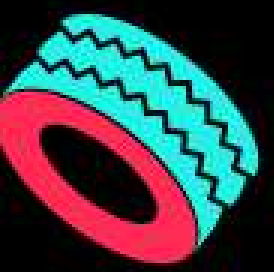

#### **Thông tin về ứng dụng chỉnh sửa video Capcut**

- **Nền tảng: Chạy trên hệ điều hành tư IOS 9.0 hoặc Android**
	- **6.0 trởlên.**
- **Dung lượng: Trên IOS khoảng 91,9MB và trên Android 6.0 khác nhau tùy điện thoại.**
- **Loạiứng dụng: Quay, chụp và chỉnh sửa hình ảnh.**
- **Nhà phát hành: ByteDance.**

#### **ALL-IN-ONE EDITOR**

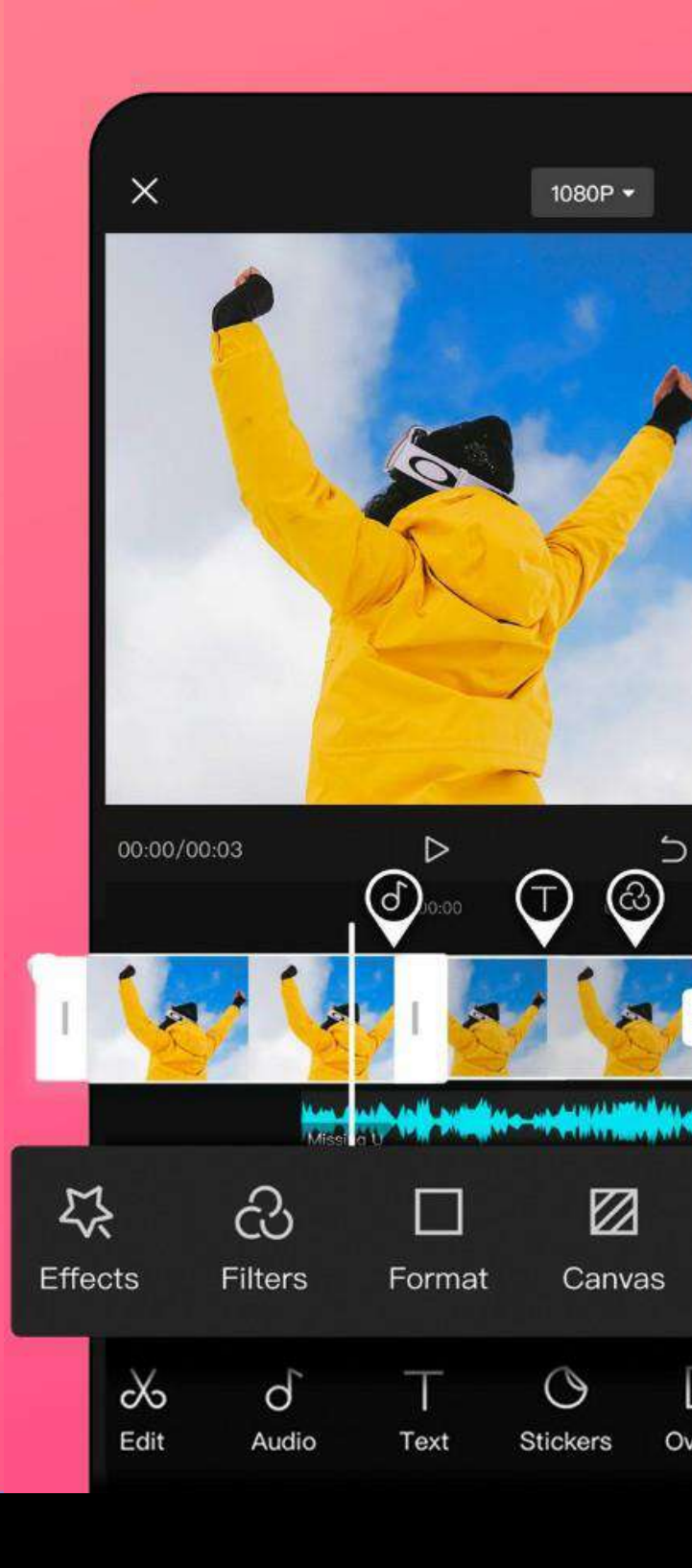

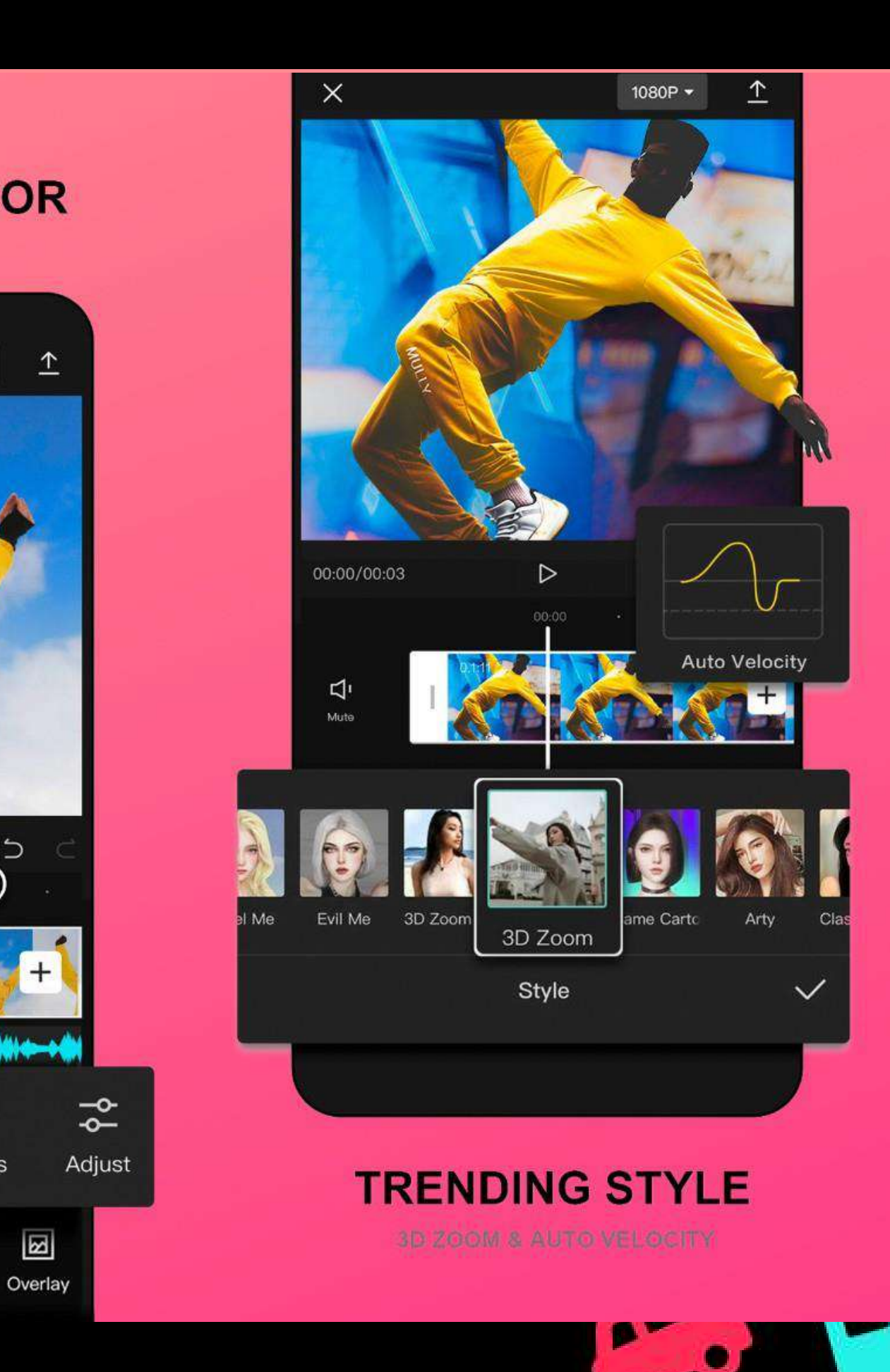

**C O N F I D E N T I A L & P R O P R I E T A R Y**  PROPRIETARY CONFIDENTIAL &

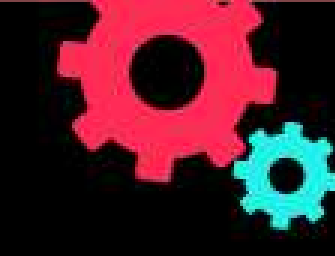

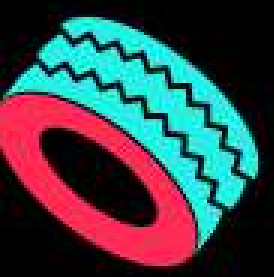

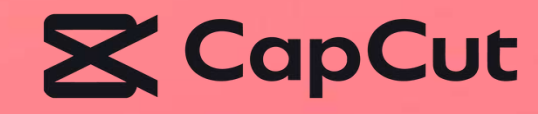

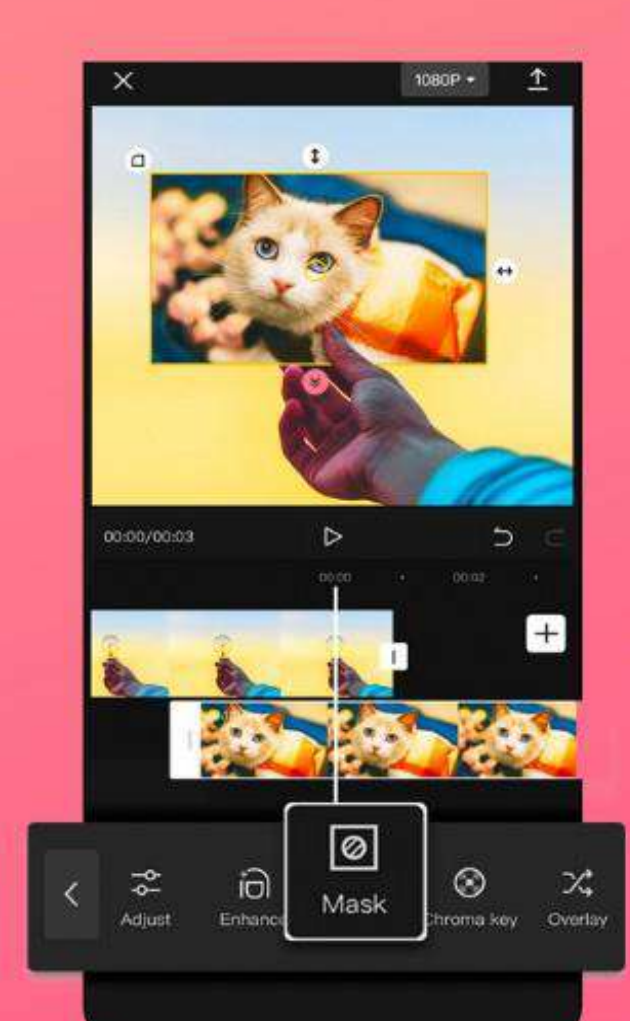

**ADVANCED VIDEO EDITOR** 

DỄ DÀNG SỬ DỤNG

#### MỘT VÀI ƯU ĐIỂM CỦA CAPCUT

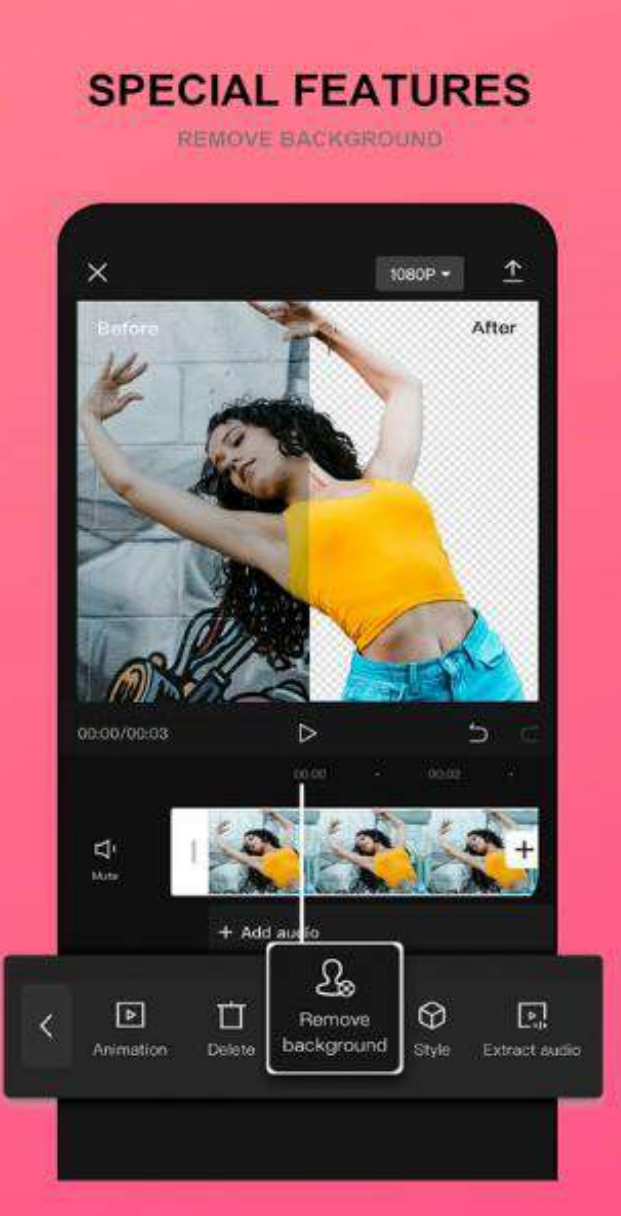

XÓA PHÔNG CHUYÊN NGHIỆP

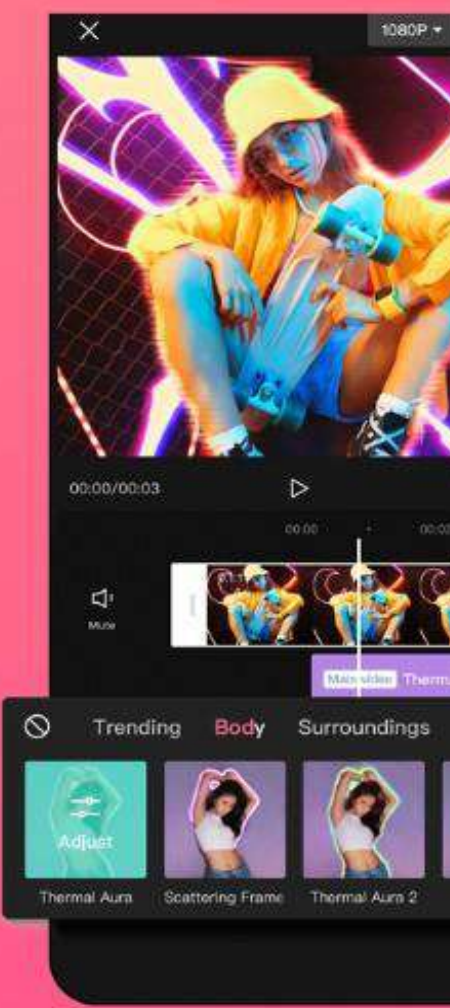

**EFFECT & FILTERS** 

HIỆU ỨNG ĐA DẠNG

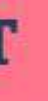

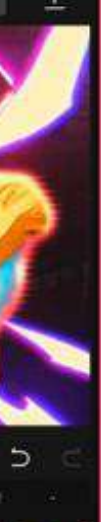

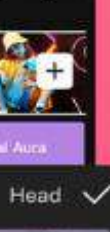

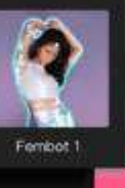

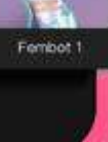

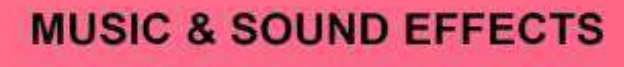

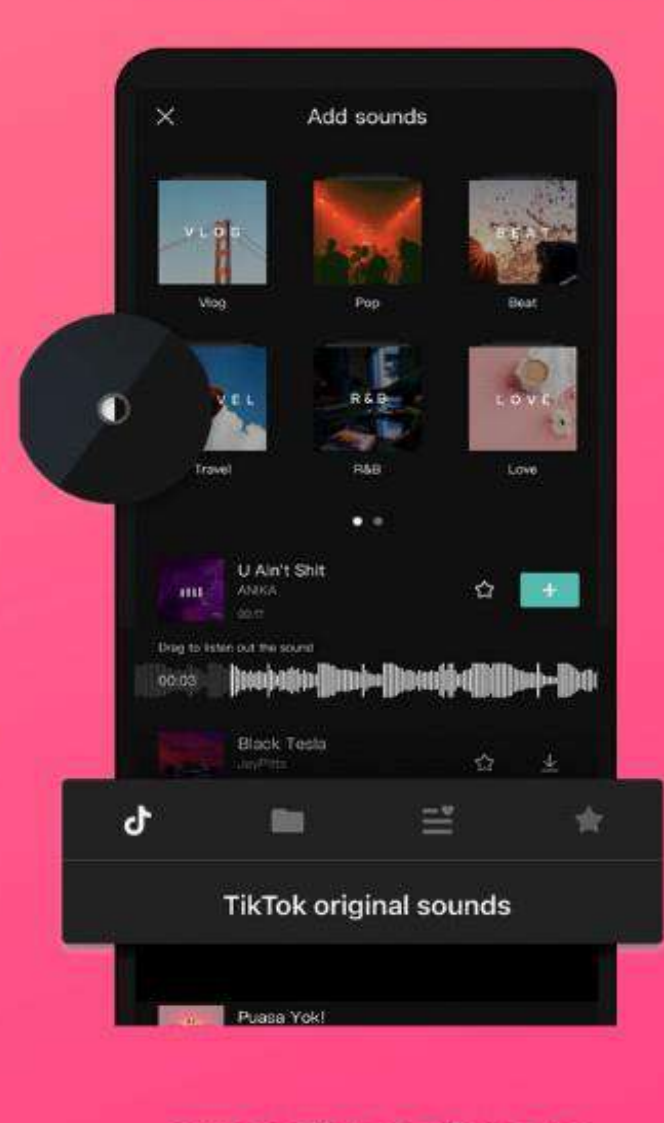

 $\boldsymbol{c}\boldsymbol{\Gamma}$ 

#### KHO NHẠC TIỆN LỢI

OB

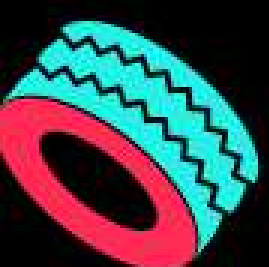

### **X** CapCut

## **1.TẠO DỰ ÁN MỚI**

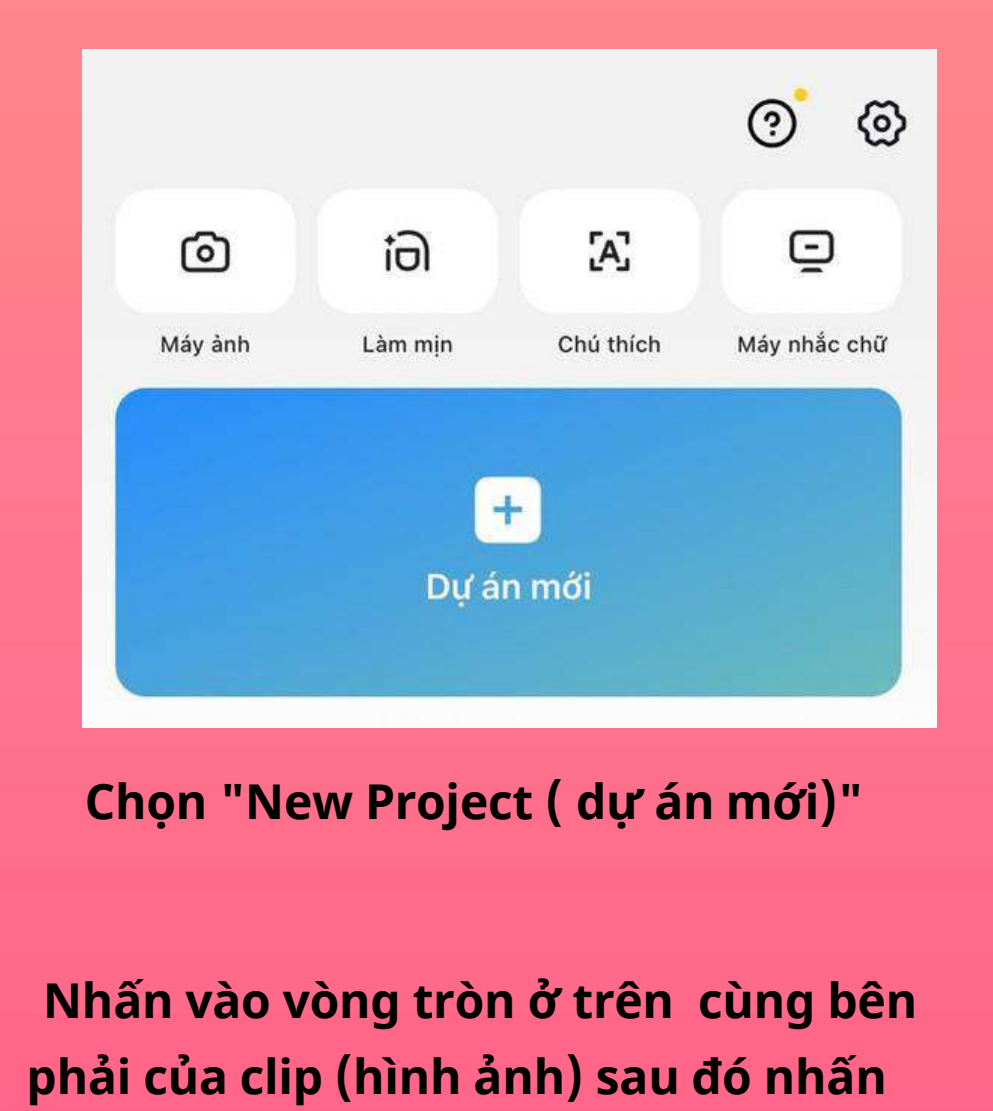

**"Add" để tạo 1 project mới.**

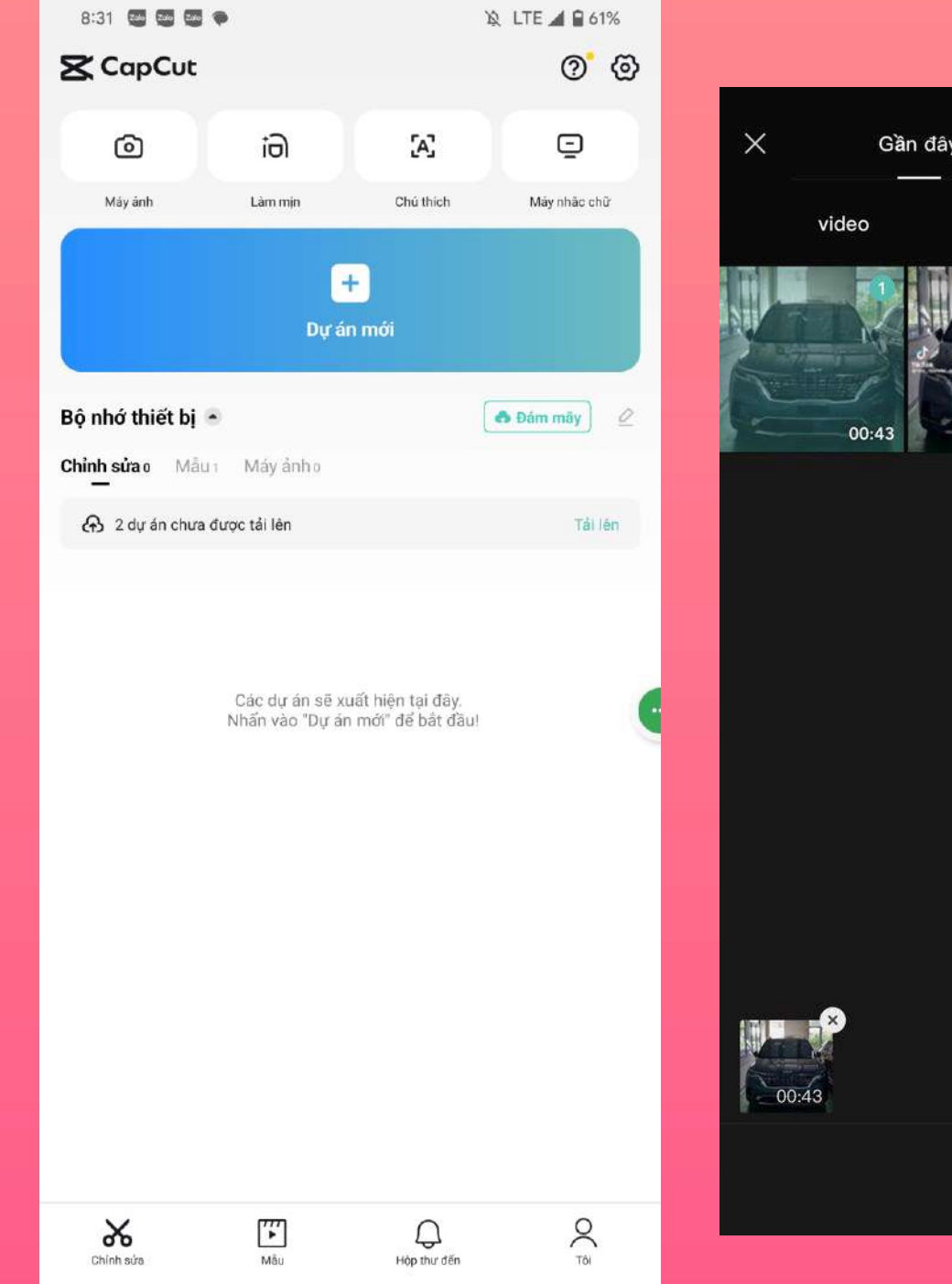

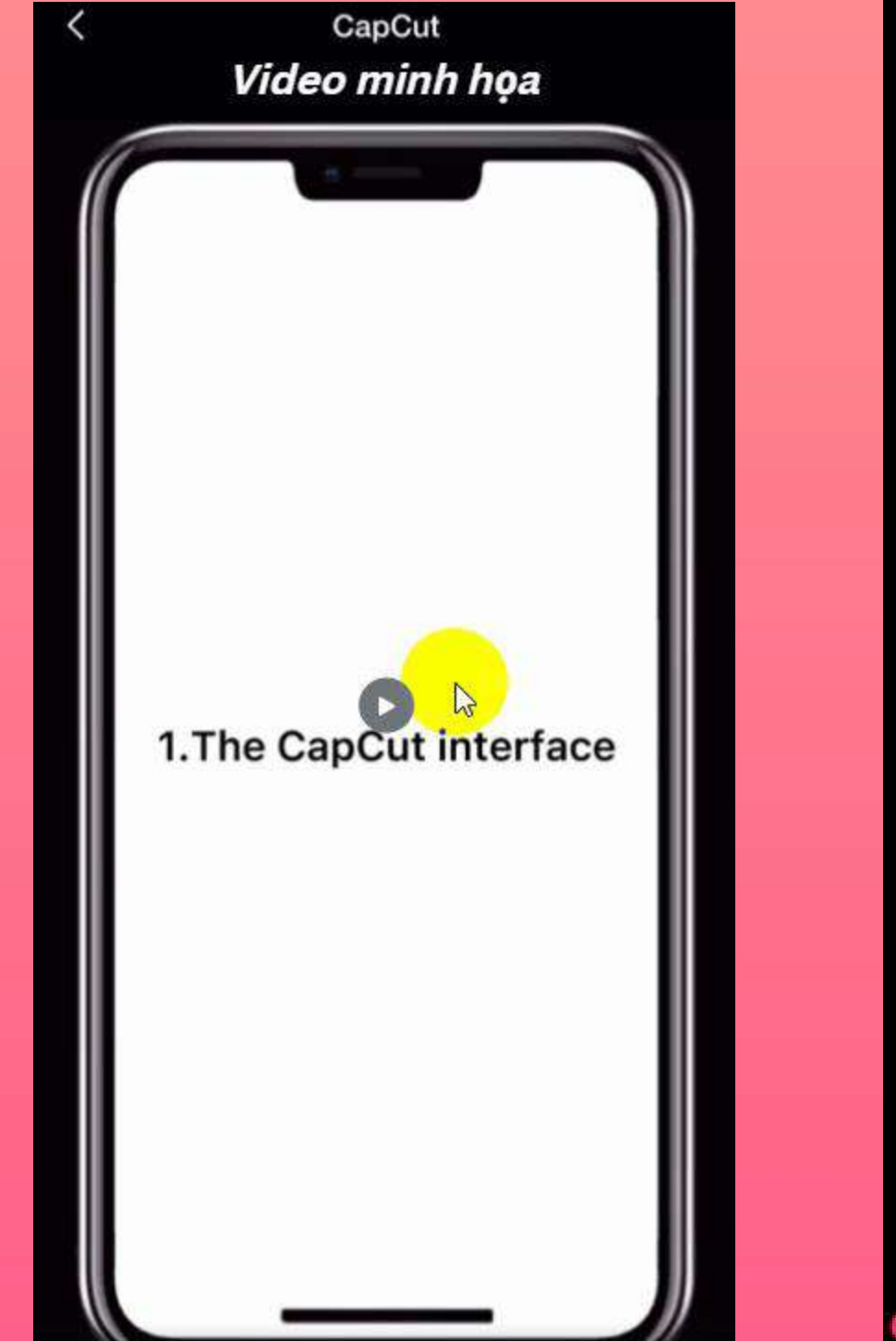

Kho video

Ảnh động anh

00:47

Ghép ánh

 $\mathbf{d}$ 

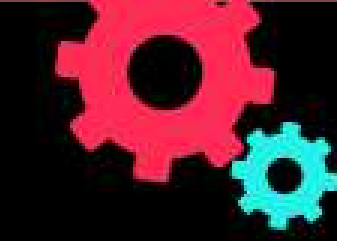

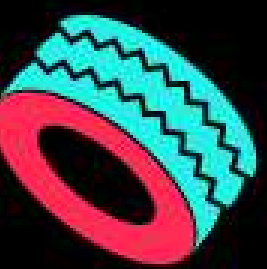

## **X** CapCut

# 2. MỘT SỐ PHÍM TẮT<br>VÀ CÀI ĐẶT CƠ BẢN

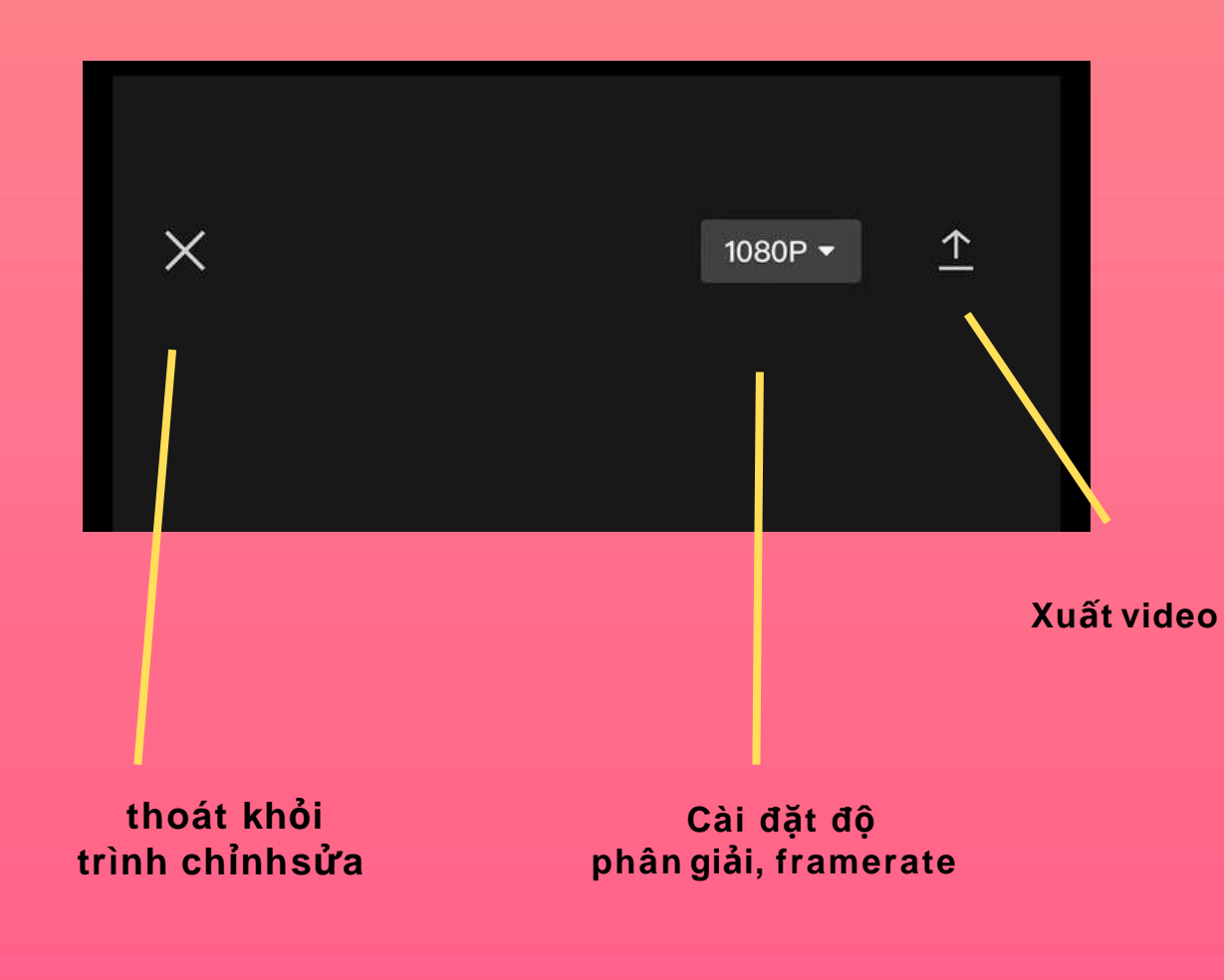

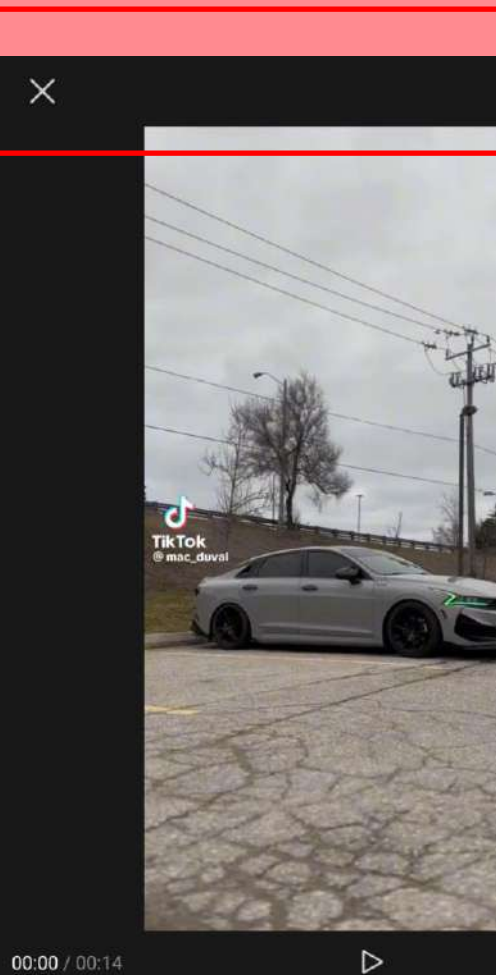

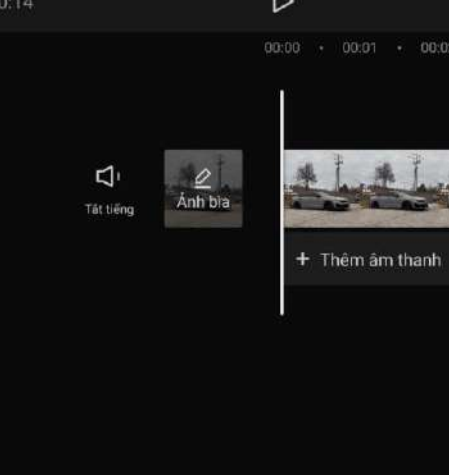

没 Văn bản Nhãn dân Lớp phủ

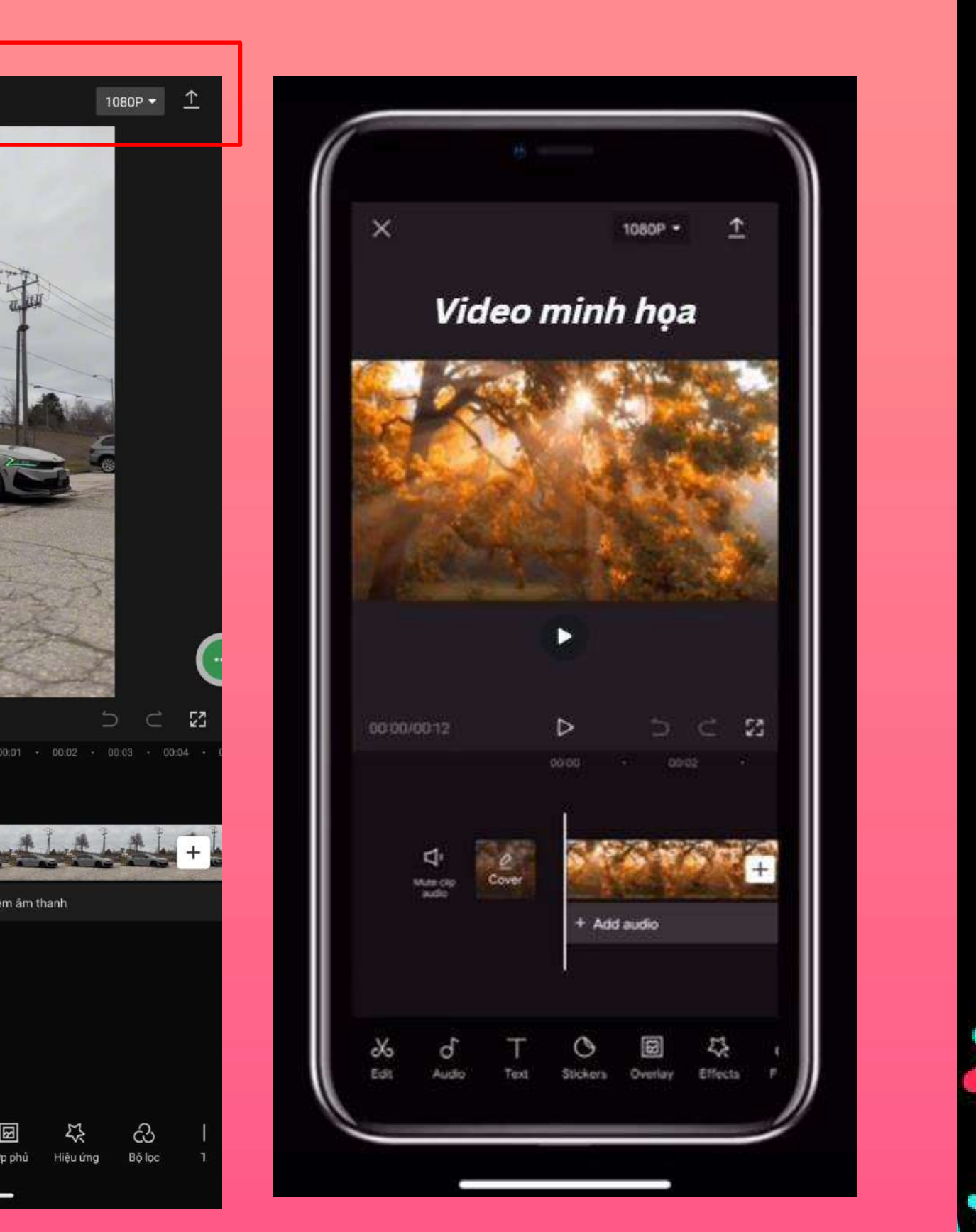

PROPRIETARY **US** CONFIDENTIAL

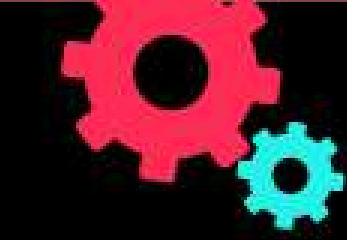

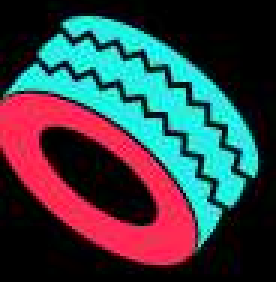

## **X** CapCut

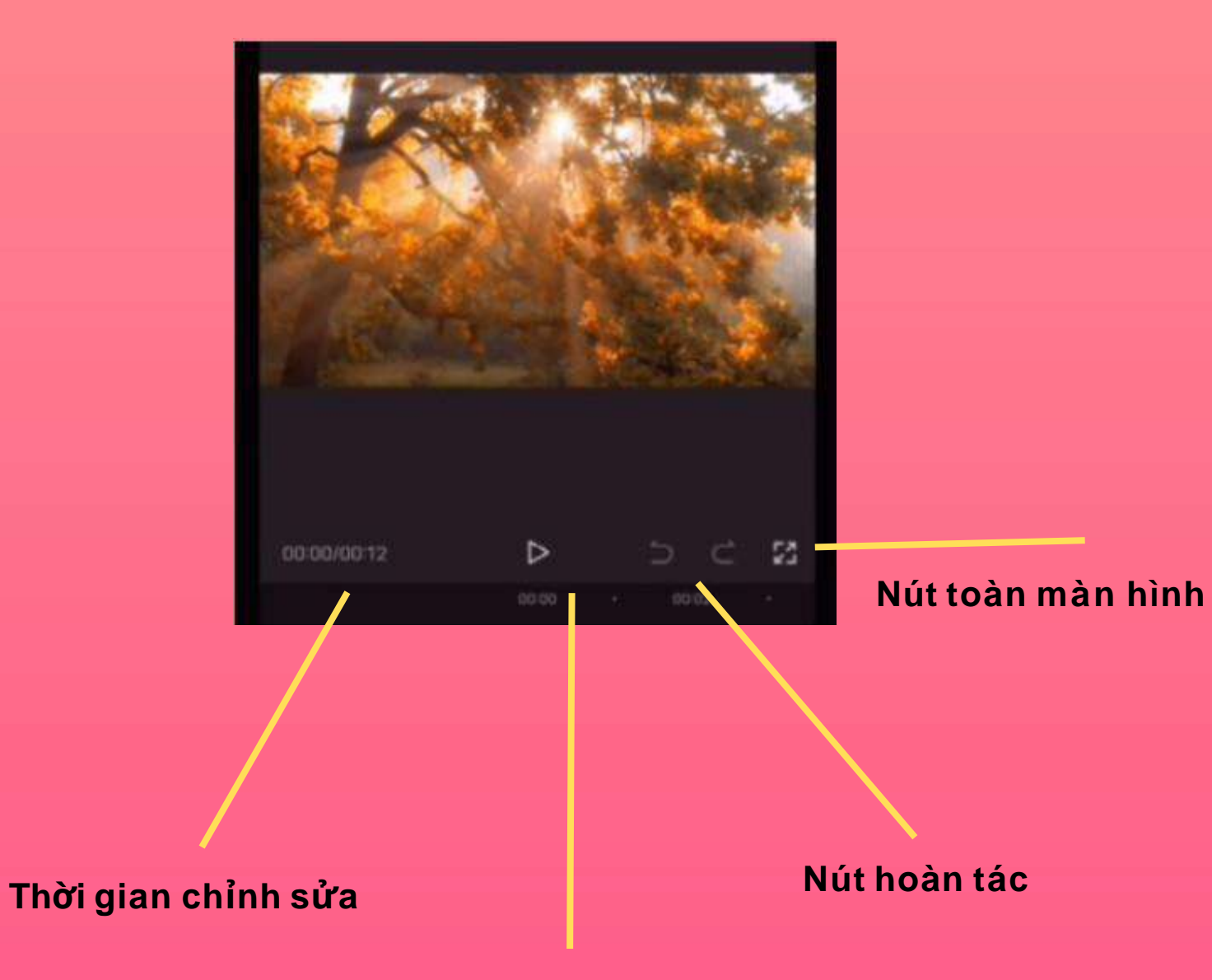

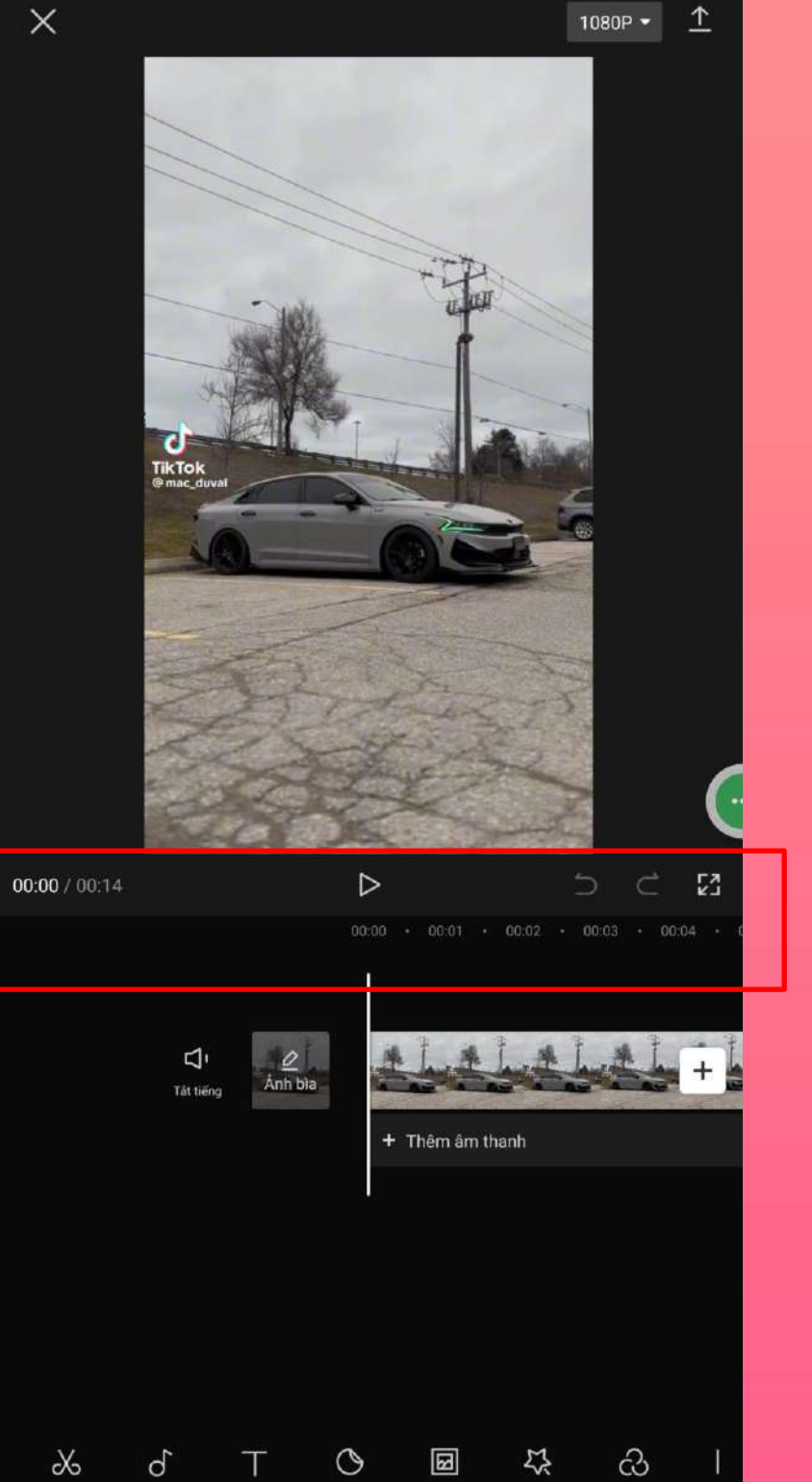

### **3. MÀN HÌNH PREVIEW**

**Nút phát video**

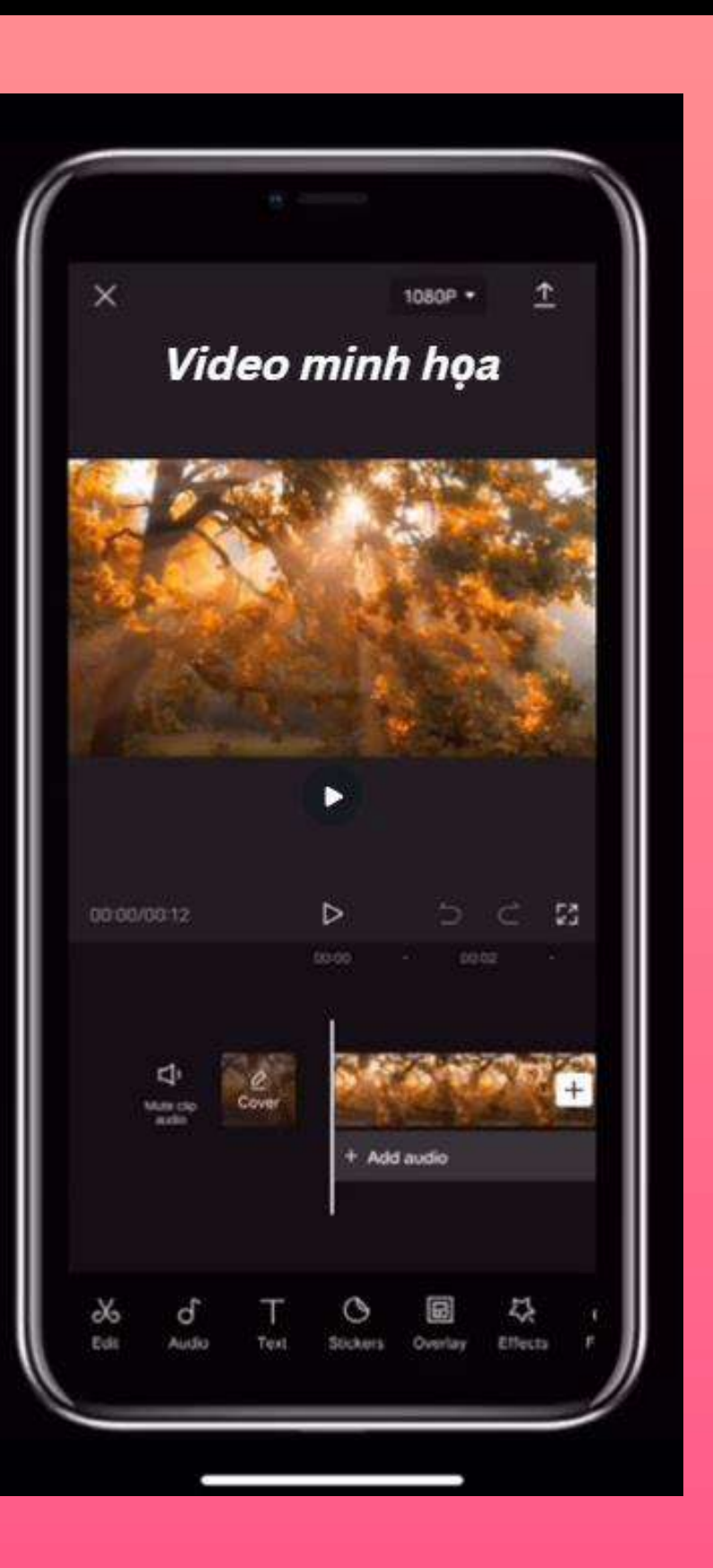

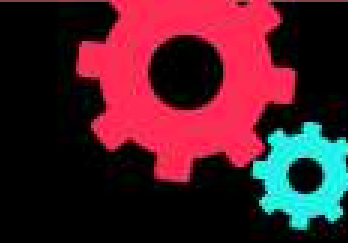

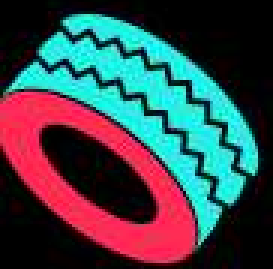

## **X** CapCut

## **4. KHÔNG GIAN LÀM VIỆC**

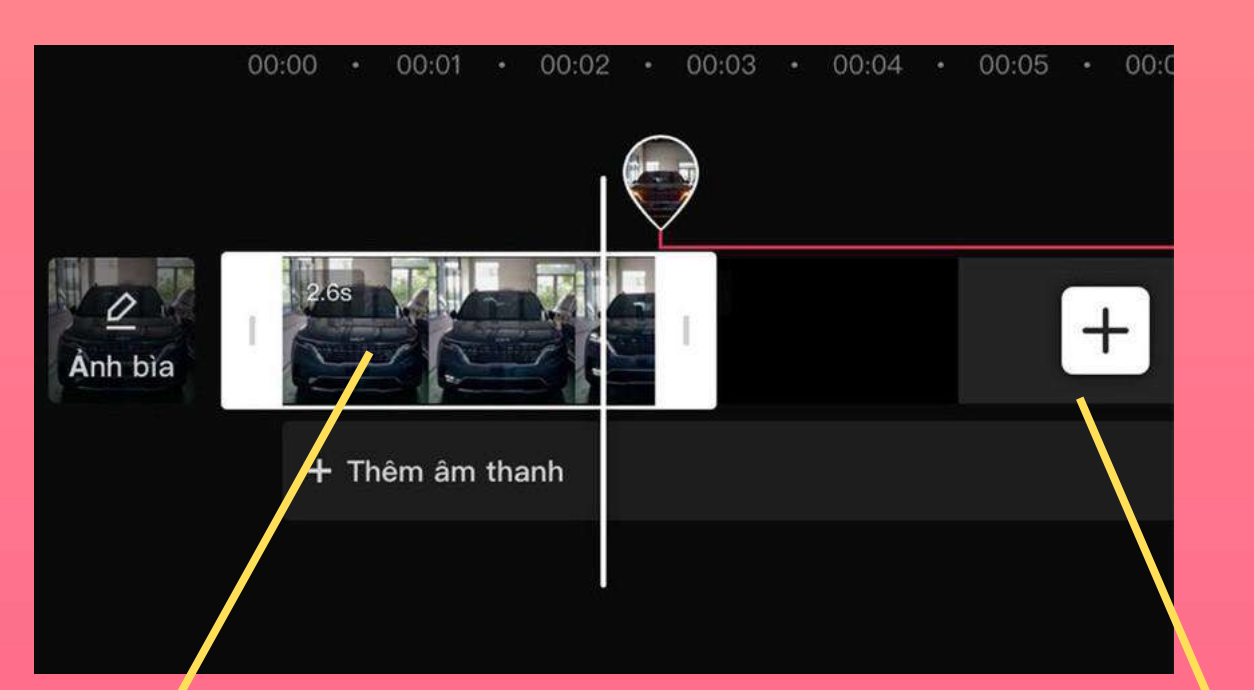

**Chạm vào khoảng trống trên màn hình và:**

**Dùng 2 ngón tay di chuyển ra ngoài để phóng to timeline Dùng 2 ngón tay di chuyển vào trong để thủ nhỏ timeline Chạm một ngón tay và di chuyển sang trái hoặc phải để xem nhanh video và nội dung**

**Chọn (+) để thêm nhiều nội dung hơn vào timeline**

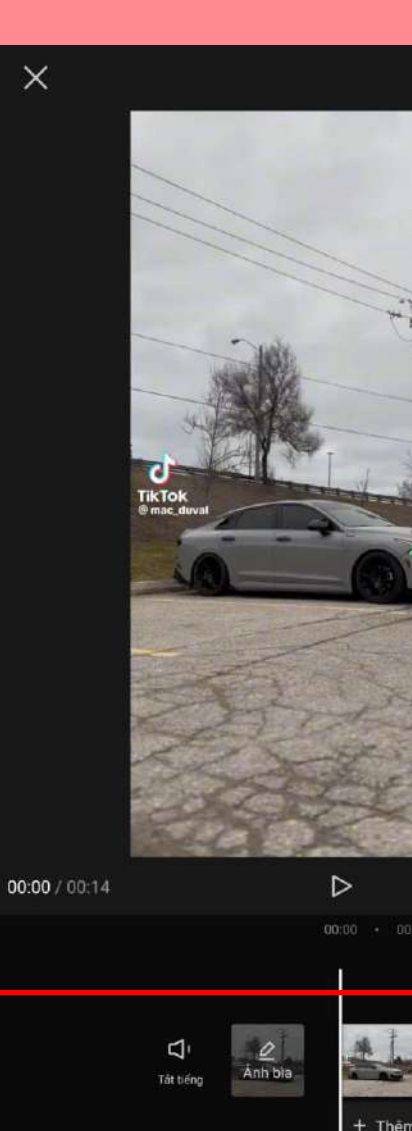

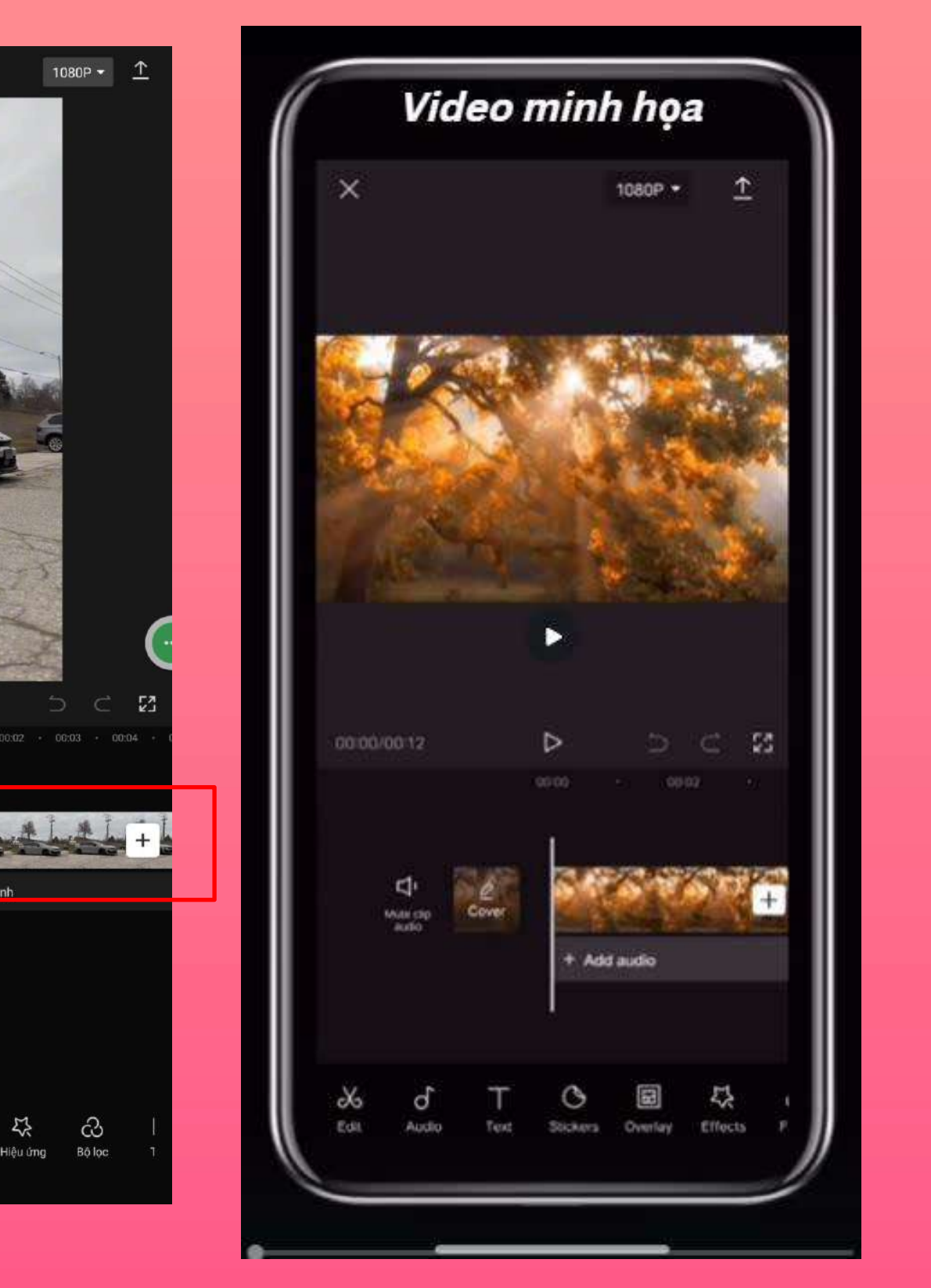

**C O N F I D E N T I A L & P R O P R I E T A R Y**  PROPRIETARY Ø CONFIDENTIAL

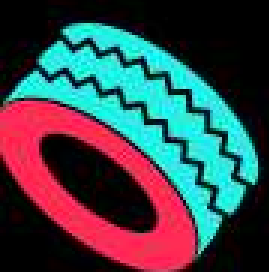

## **4. CÁCH DÒNG THỜI GIAN HIỂN THỊ**

- **Mỗi dòng(video, â m thanh, text, lớp phủ, filter, hiệu ứng) trên timeline được gọi là một leyer (track).**
	- **Khi nhấn play, tất cả các nội dung (leyer) trên dòng thời gian sẽ được hiển thị từng bước với dòng thời gian từ trái sang phải**
	- **Muốn chỉnh sửa từng hạng mục leyer thì click vô leyer đó.**

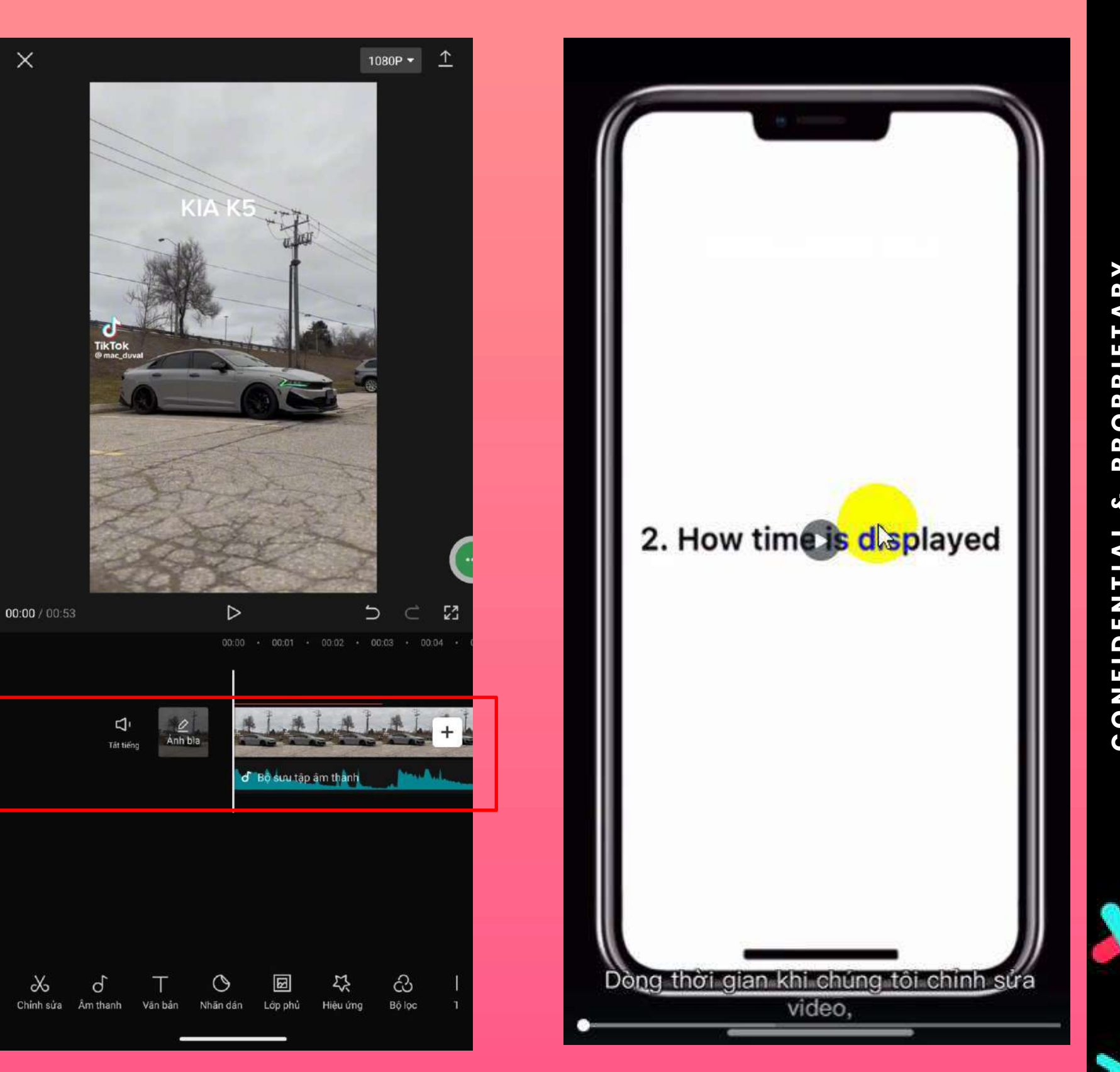

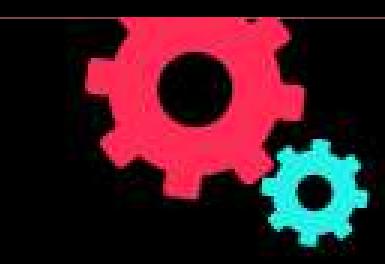

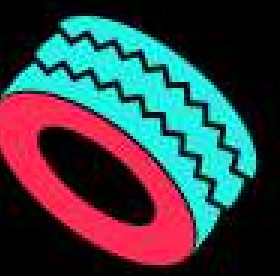

**Chọn ngón tay vào thanh công cụ và kéo sang trái để hiện thị nhiều công cụ hơn**

**Chọn một công cụ bất kì để mở thanh công cụ cấp 2 của công cụ đó. ( Chọn < để quay lại )**

## **5. CÔNG CỤ CHỈNH SỬA**

#### **Thanh công cụ cấpcao**

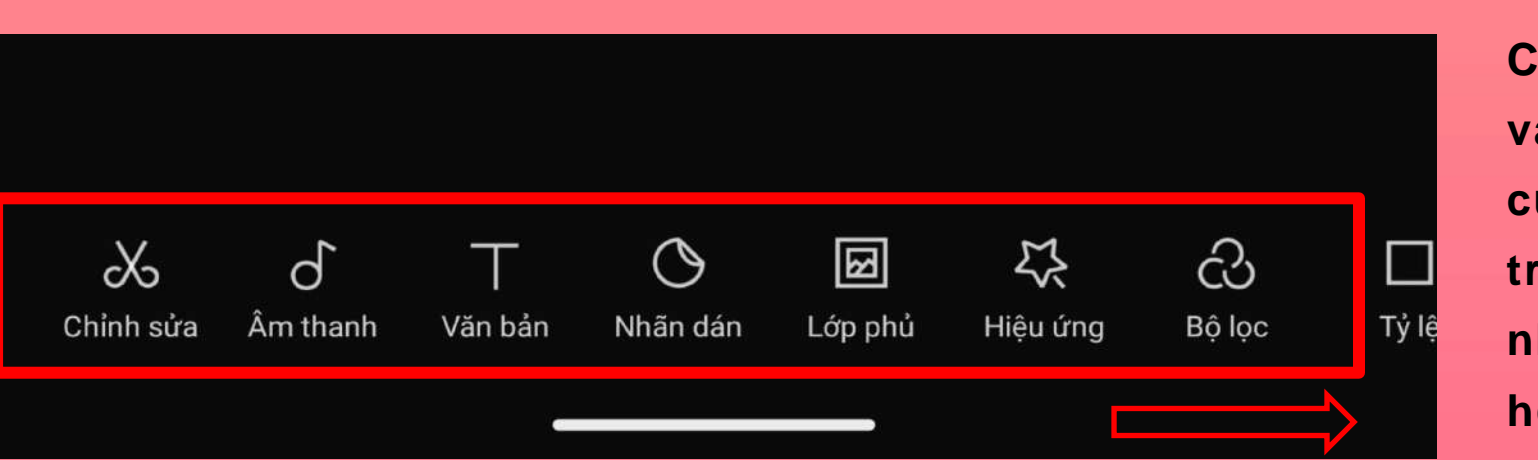

**Thanh công cụ cấp 2**

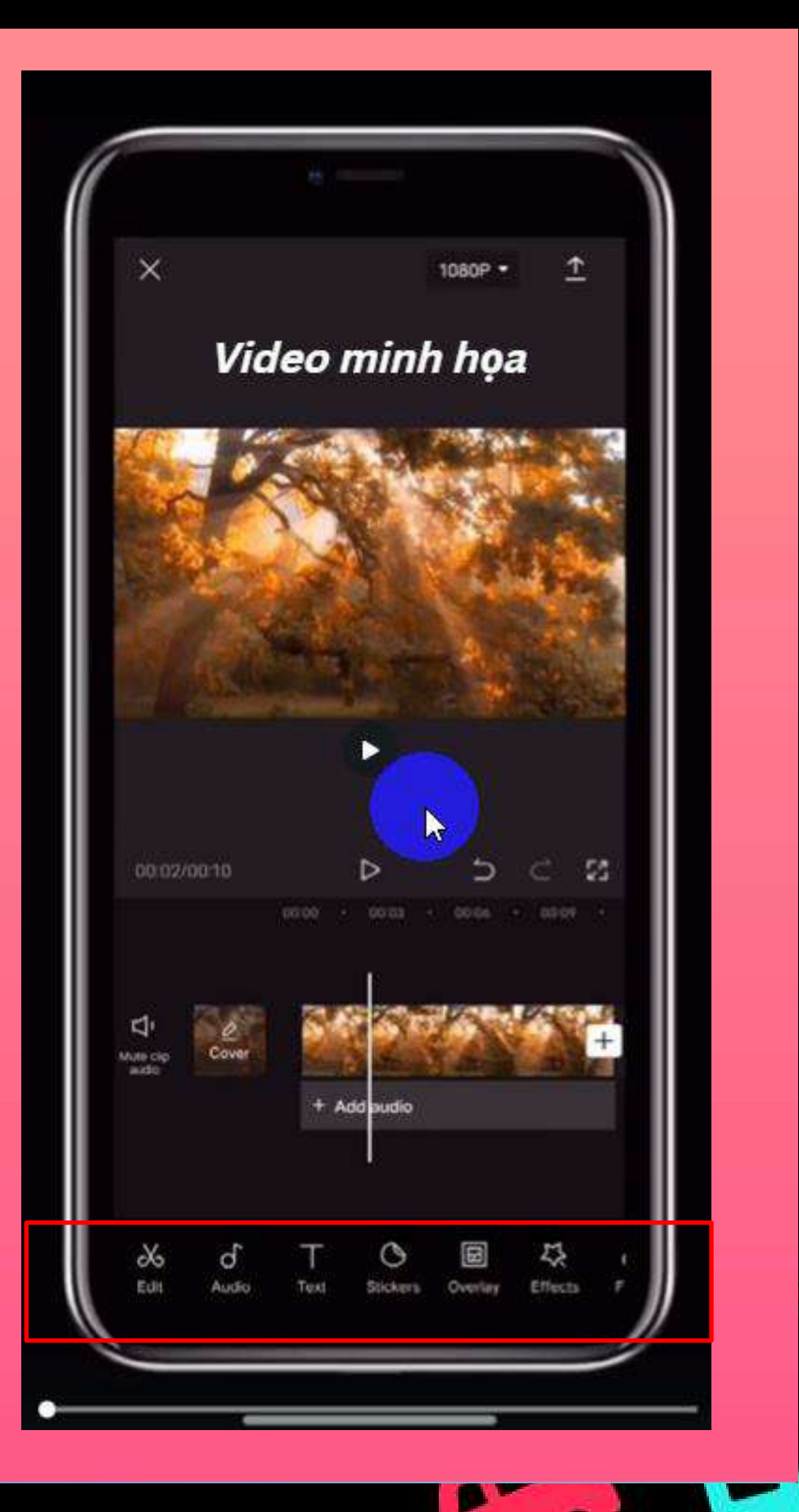

**Chỉnh sửa – edit leyer clip video Âm thanh – edit leyer âm thanh Văn bản – edit leyer text văn bản Nhãn dán – edit các icon, nhãn them vào clip Lớp phủ - Hiệu ứng – Bộ Lọc**

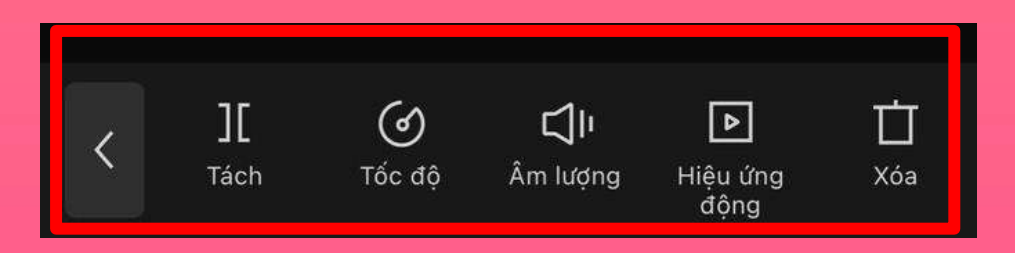

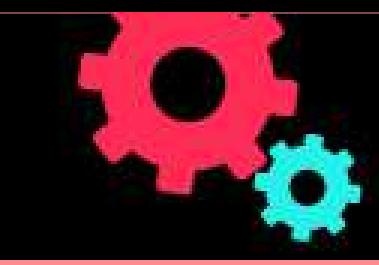

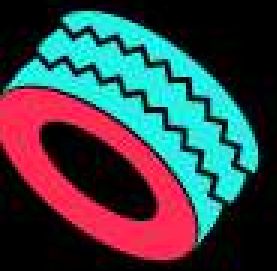

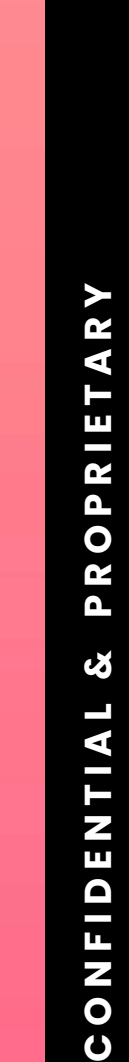

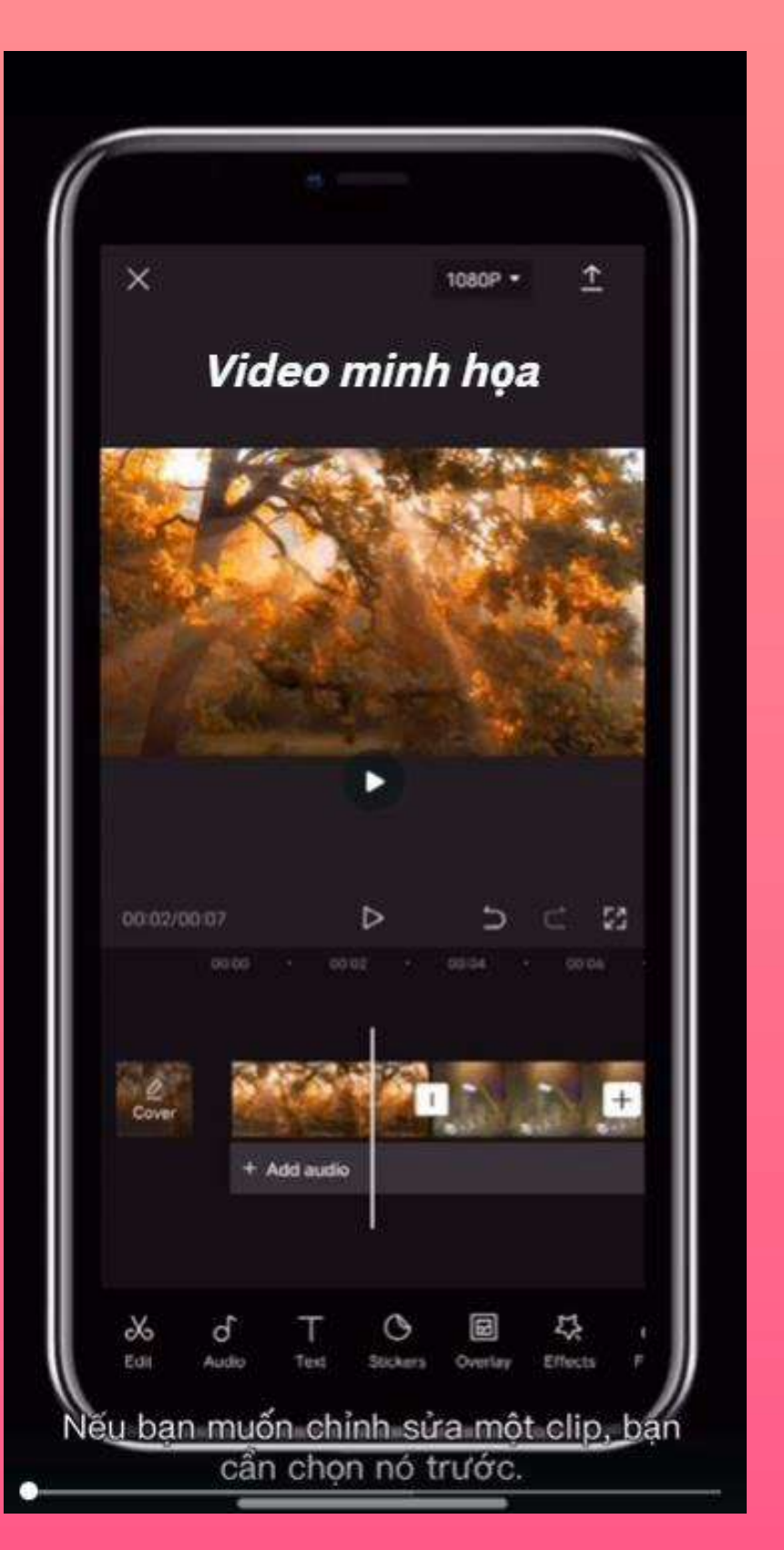

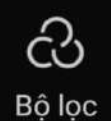

## **5. CÔNG CỤ CHO TỪNG LAYER**

- Vì màn hình hiển thị bị hạn chế nên một sô leyer như text, sticker...sẽ không thể hiển thị cùng úc với leyer video và audio
- Để hiển thị những layer bị ẩn, chọn vào công cụ tương ứng ví dụ như text, sticker, effect...
- Chọn vào một layer cần chỉnh sửa để mơr thanh công cụ riêng cho layer
- Khi chọn từng layer và chỉnh sửa thì thay đổi sẽ chỉ áp dụng trên layer được chọn.

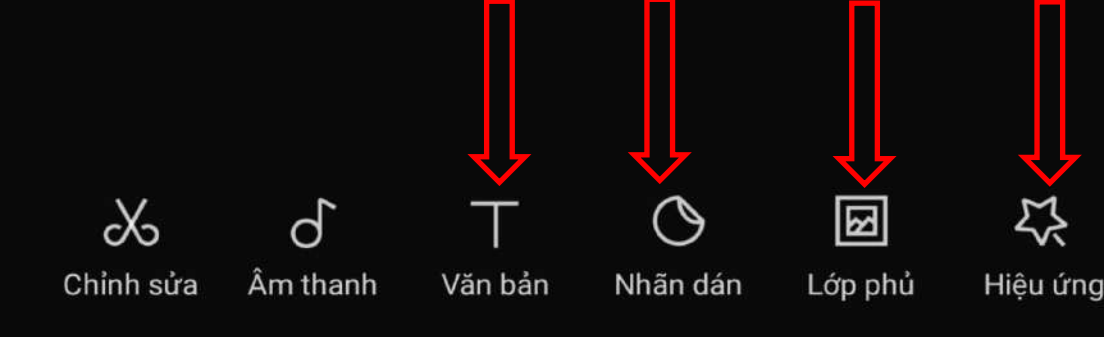

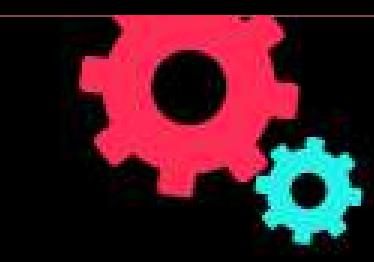

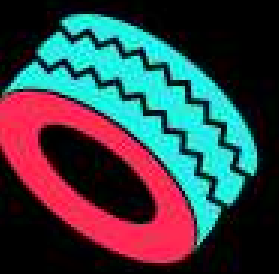

## **6. MỘT SỐ THAO TÁC LÀM VIỆC CƠ BẢN**

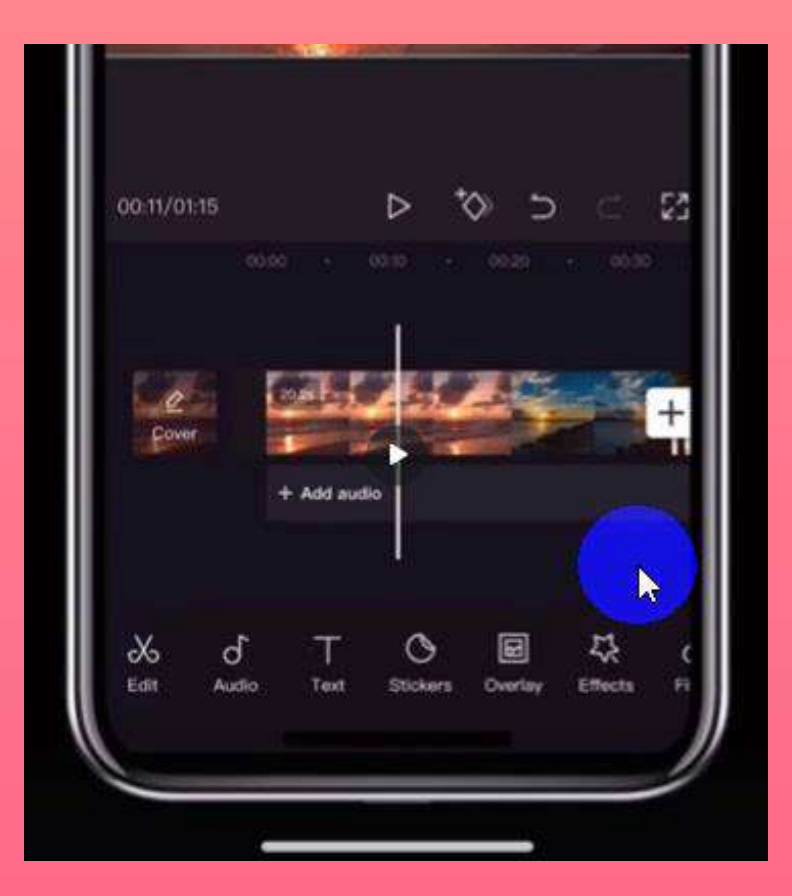

#### **A. KÉO DÀI VÀ THU NGẮN NỘI DUNG**

Chọn một clip bất kì trên timeline sau đó 2 thanh nhỏ màu trắng sẽ xuất hiện lên. Giữ và kéo 1trong 2 đầu sang trái hoặc phải để điều chỉnh độ dài.

## **B. THAY ĐỔI THỨ TỰ NỘI DUNG**

Chạm và giữ clip bạn muốn di

chuyển đến vị trí và thả ngón tay để đặt kẹp vào vị trí đã chọn

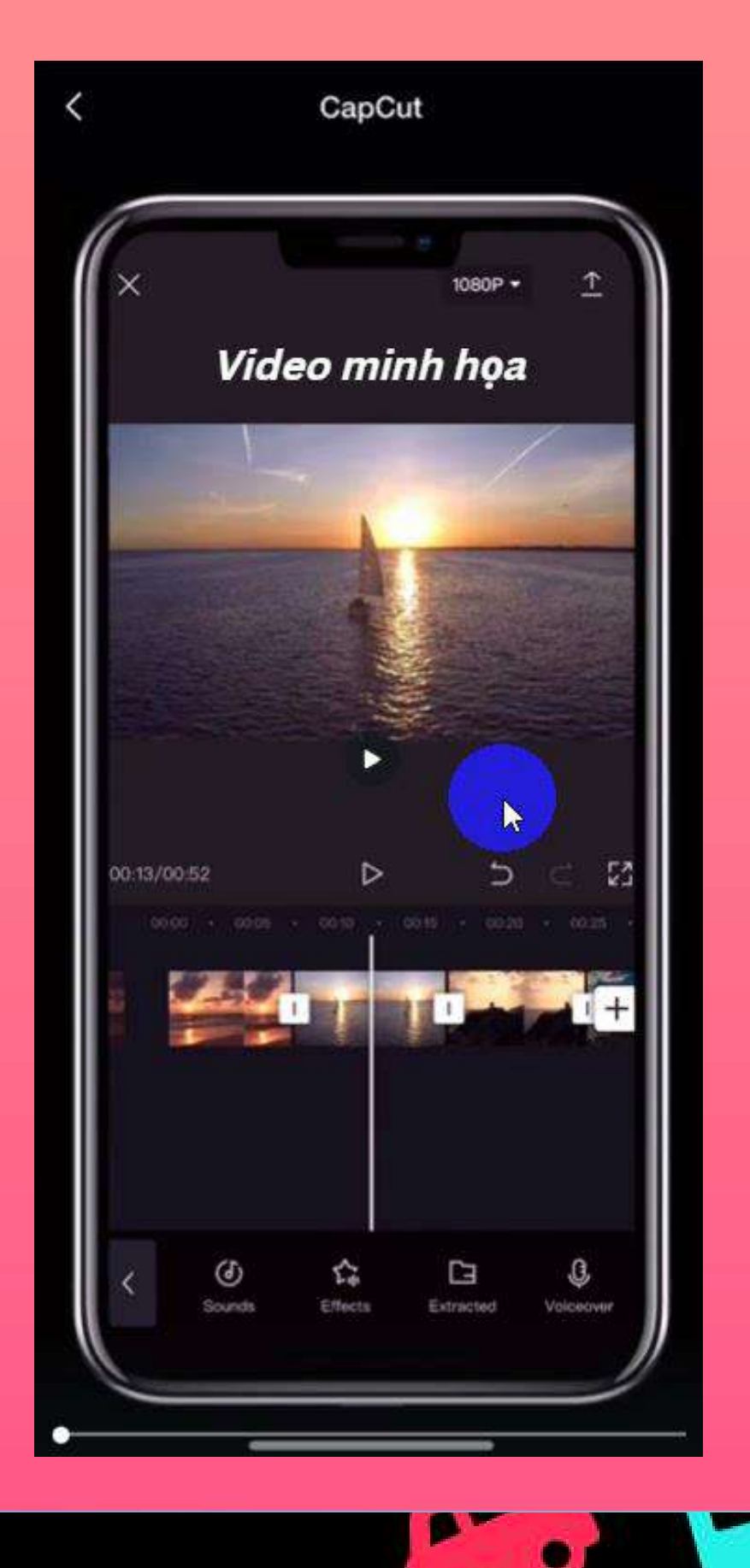

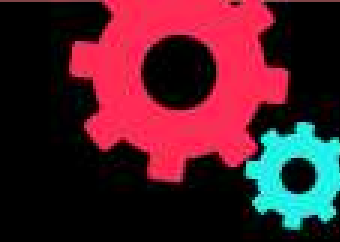

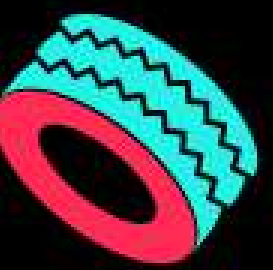

### **X** CapCut

#### **C. CHÈN ÂM THANH VÀO TIMELINE**

#### **CÁCH 1: CHÈN ÂMTHANH NHẠC CỦACAPCUT**

Chọn "add audio" hoặc icon Audio trên thanh công cụ để mở thư viện nhạc của capcut. Sau đó chọn 1bộ sưu tập và lựa chọn 1bản nhạc phù hợp cho video của bạn.

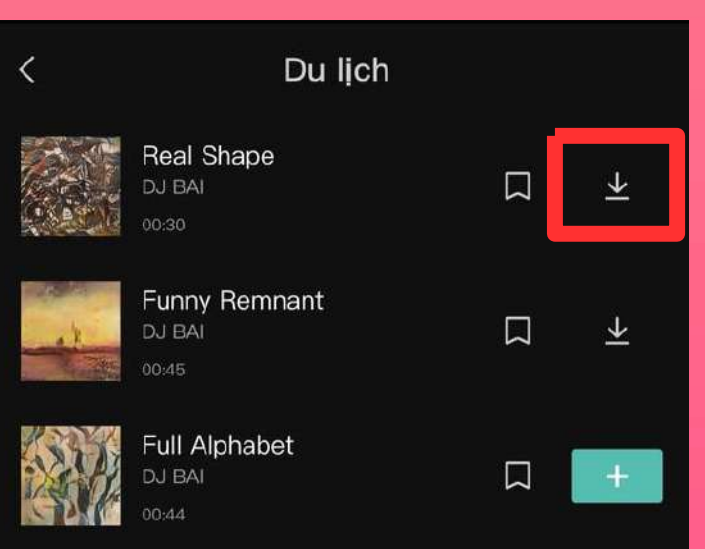

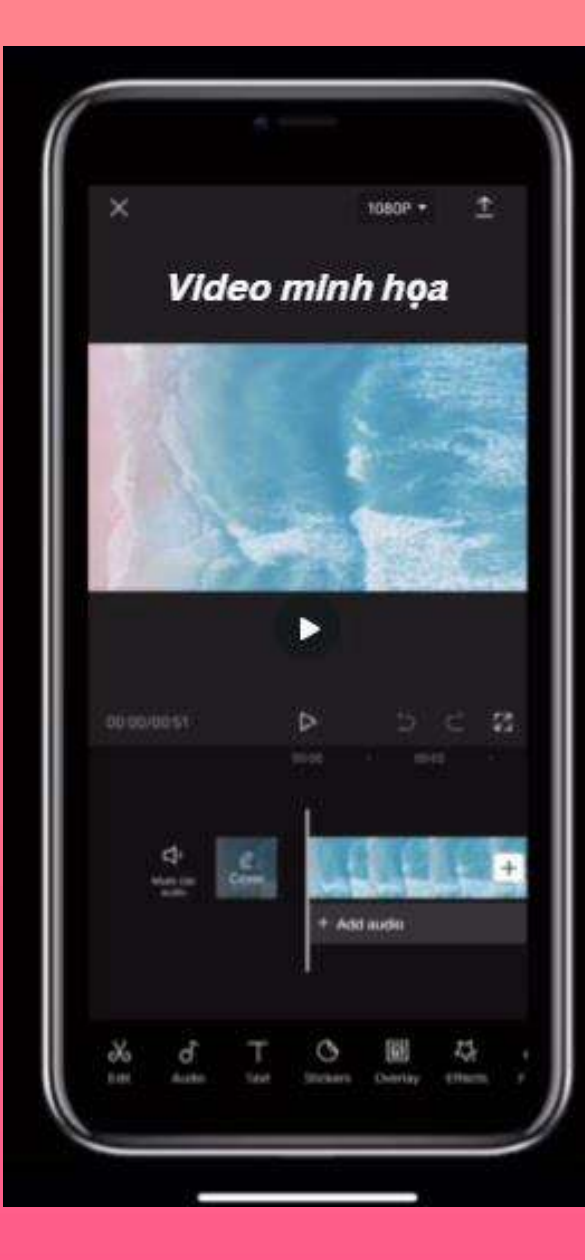

 $\propto$ Chỉnh sửa

#### **CÁCH 2: CHÈN ÂM THANH TRỰC TIẾP TỪ ĐIỆN THOẠI**

Chọn "add audio" sau đó chọn đã trích xuất để mở thủ viện điện thoại. Sau đó chọn 1video bất kì và chọn "chỉ nhạo âm thanh" để chèn âm thanh vào timeline

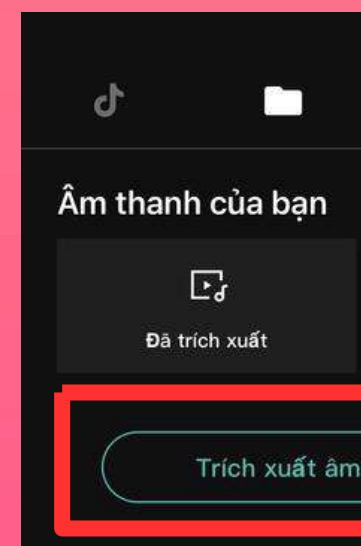

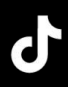

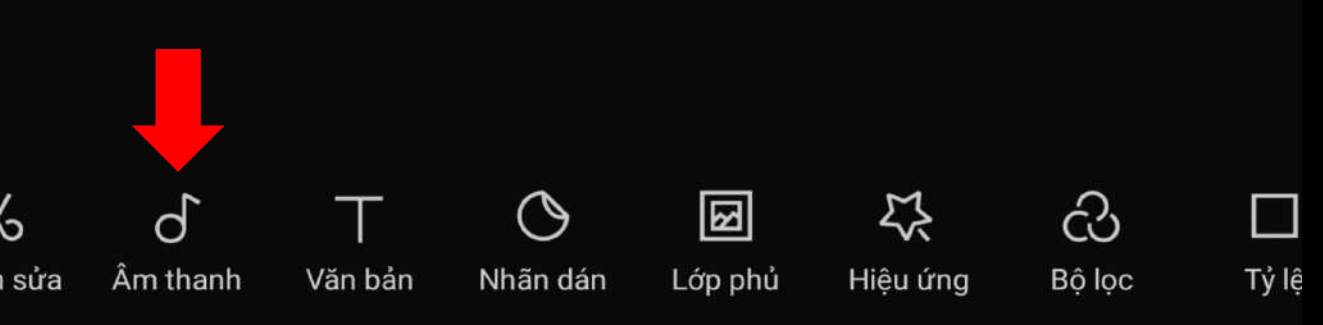

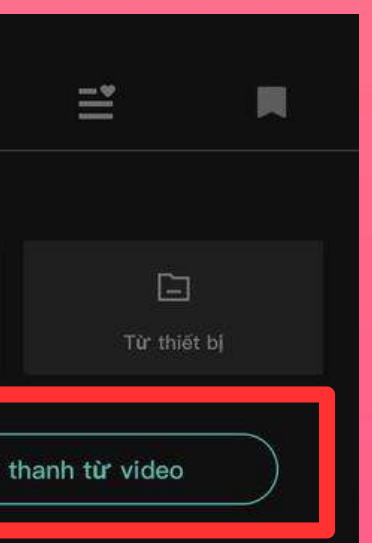

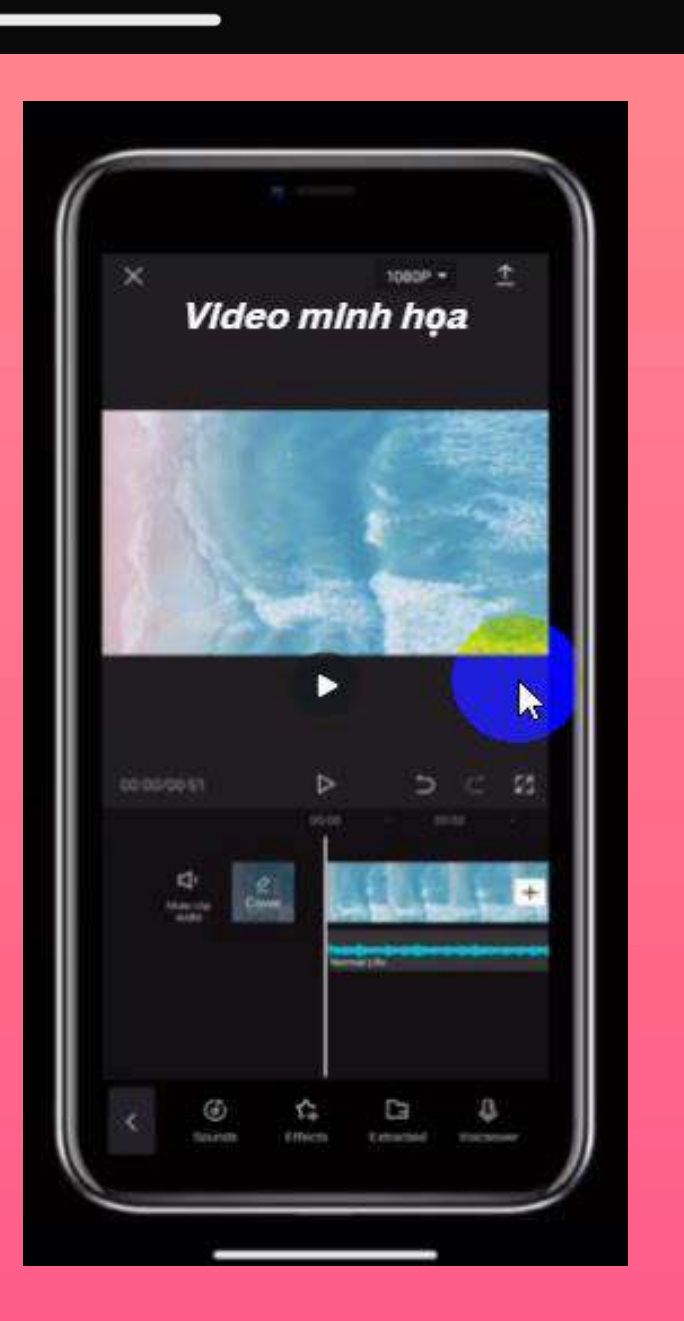

**C O N F I D E N T I A L & P R O P R I E T A R Y**  PROPRIETARY  $\boldsymbol{\alpha}$ CONFIDENTIAL

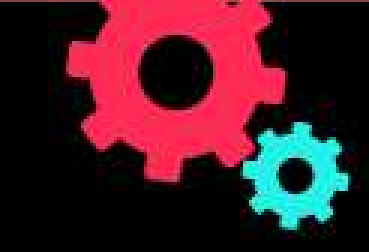

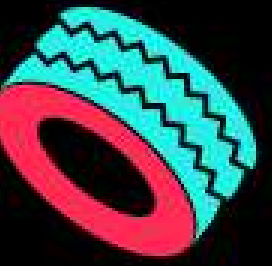

#### **D. CHÈN VĂN BẢN HAY ICON LÊN CLIP**

- Nhấn vào "Văn bản" trong thanh công cụ cấp 1
- Thêm nội dung văn bản cần hiển thị
- Điều chỉnh văn bản có kèm hiệu ứng như 1 layer clip
- Di chuyển văn bản hiển thị vị trí trên Clip, bằng giữ ngón tay rồi di chuyển dòng Text
- Kéo dài thời gian hiển thị Text trên layer

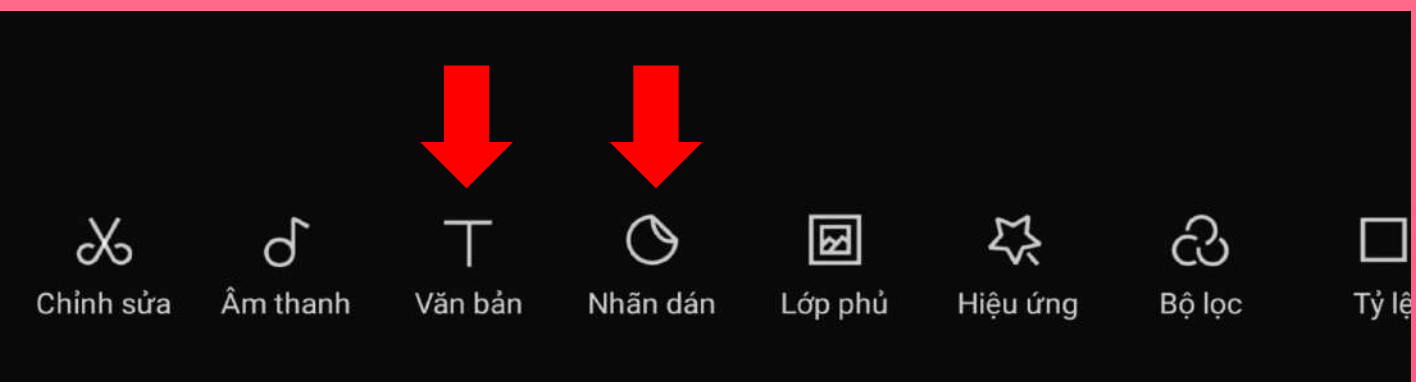

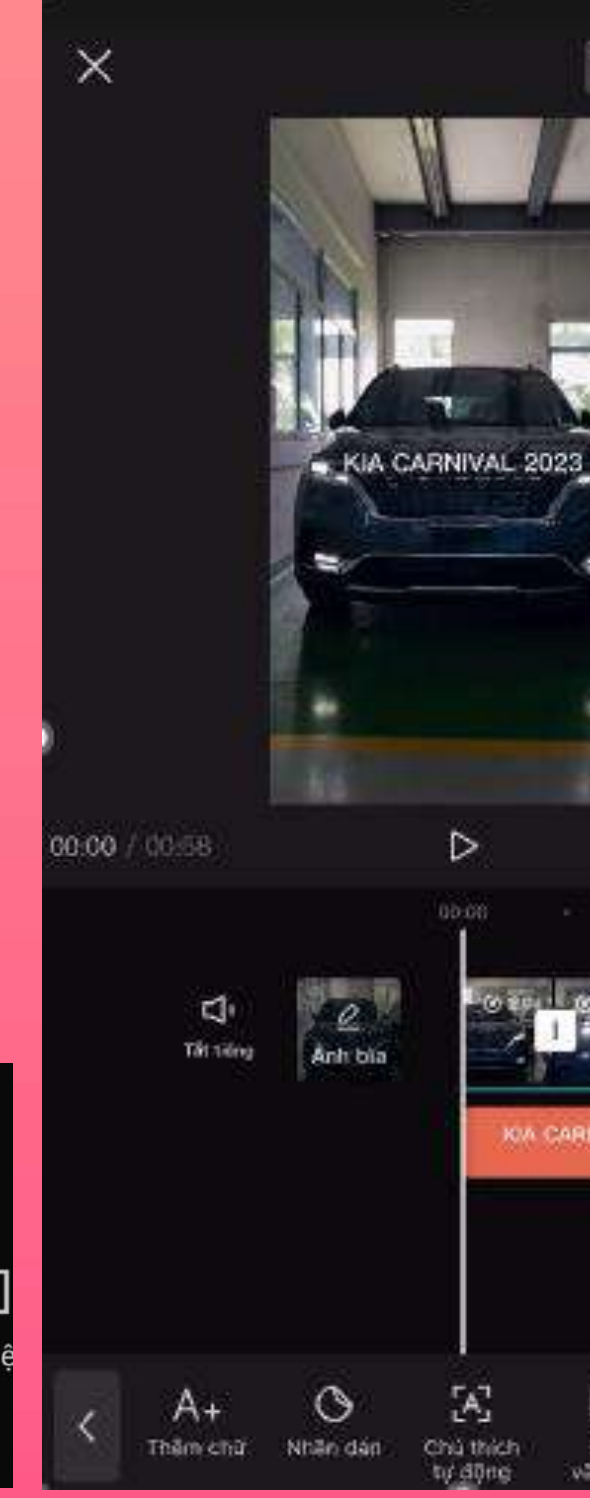

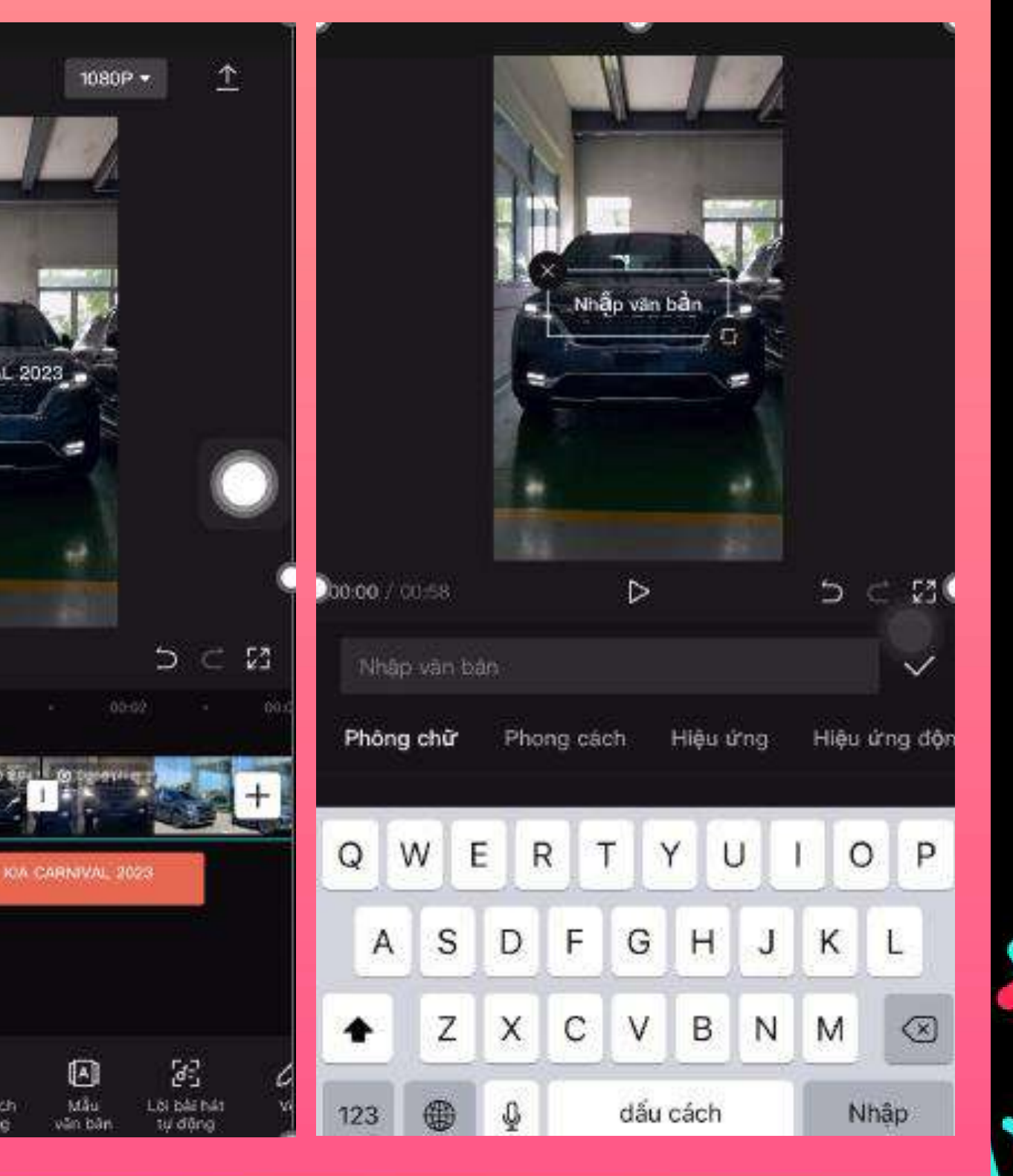

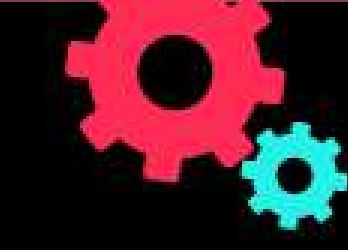

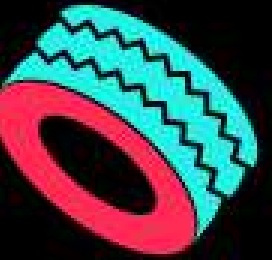

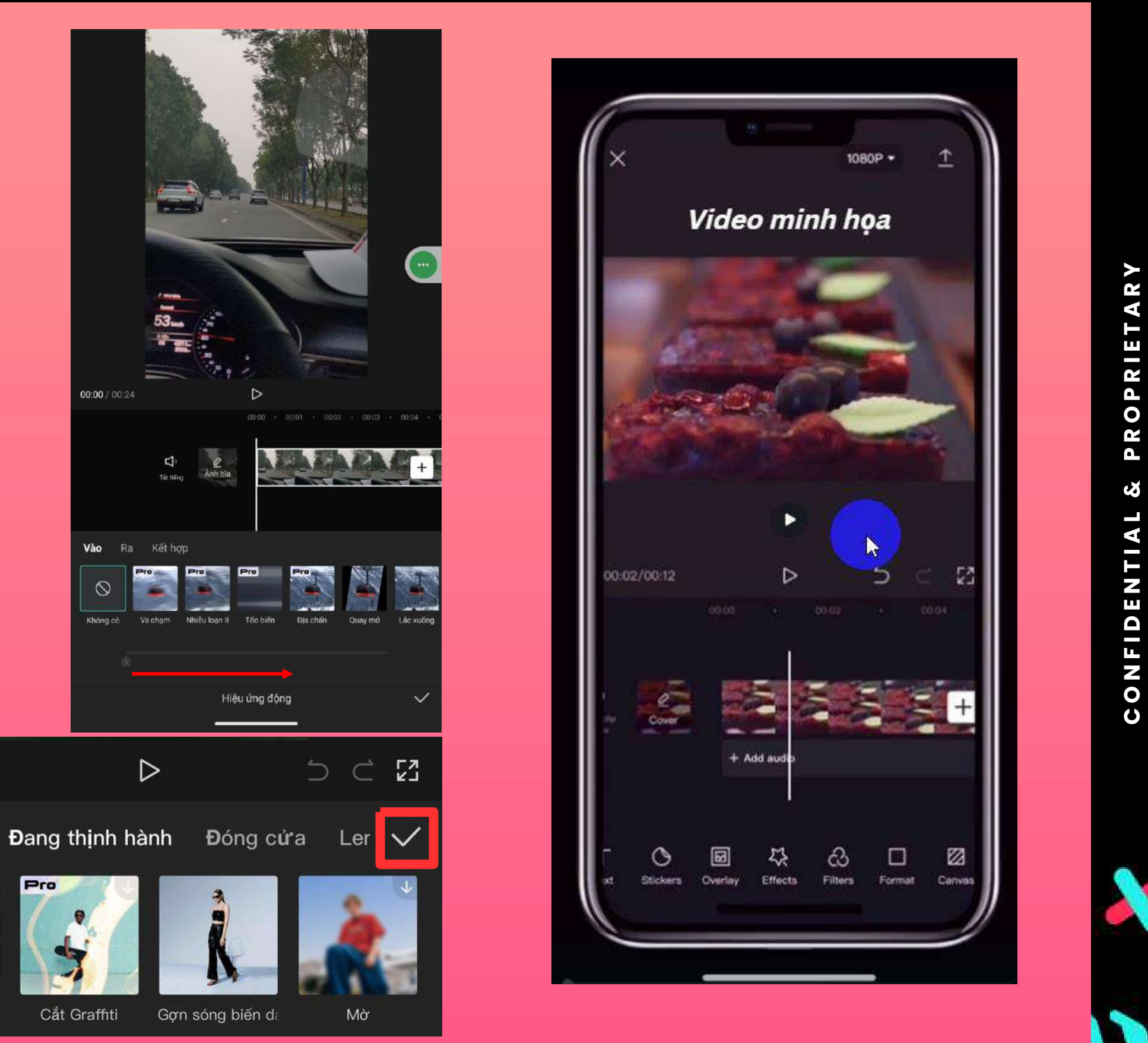

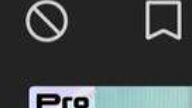

00:00 / 00:45

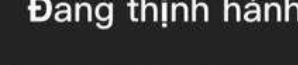

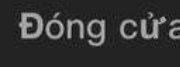

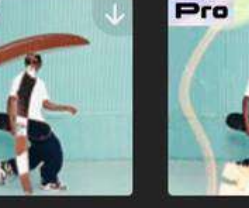

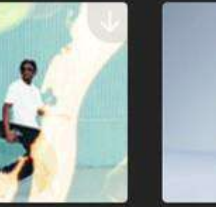

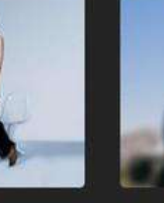

Graffiti tiêu cực

#### **E. CHÈN HIỆU ỨNG VÀO TIMELINE**

- Nhấn vào "hiệu ứng" trên thanh công cụ sau đó chọn hiệu ứng bất kì để xem trước
- trên màn hình preview
- Nhấn vào icon dấu tích khi đã chọn được hiệu ứng phù hợp.
- Sau khi chọn thành công, một layer mới sẽ được tạo ra trên timeline và hiệu ứng mới được thêm sẽ áp dụng lên tất cả những leyer nằm ở trên nó.

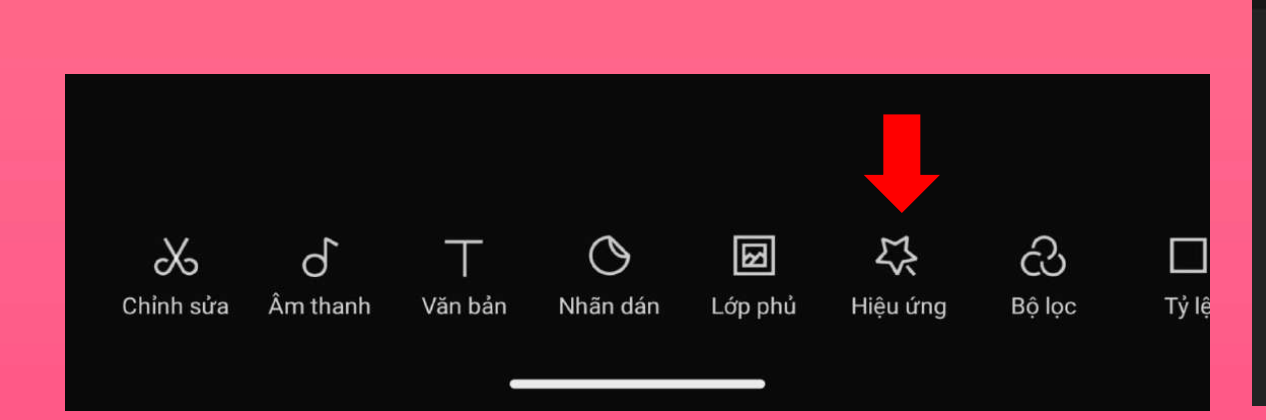

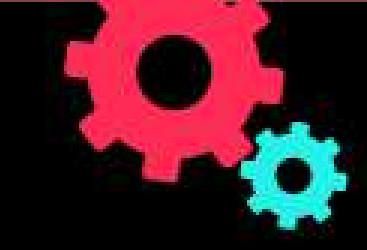

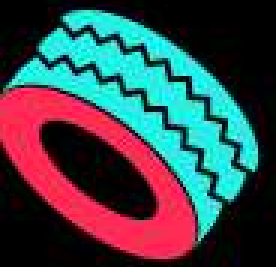

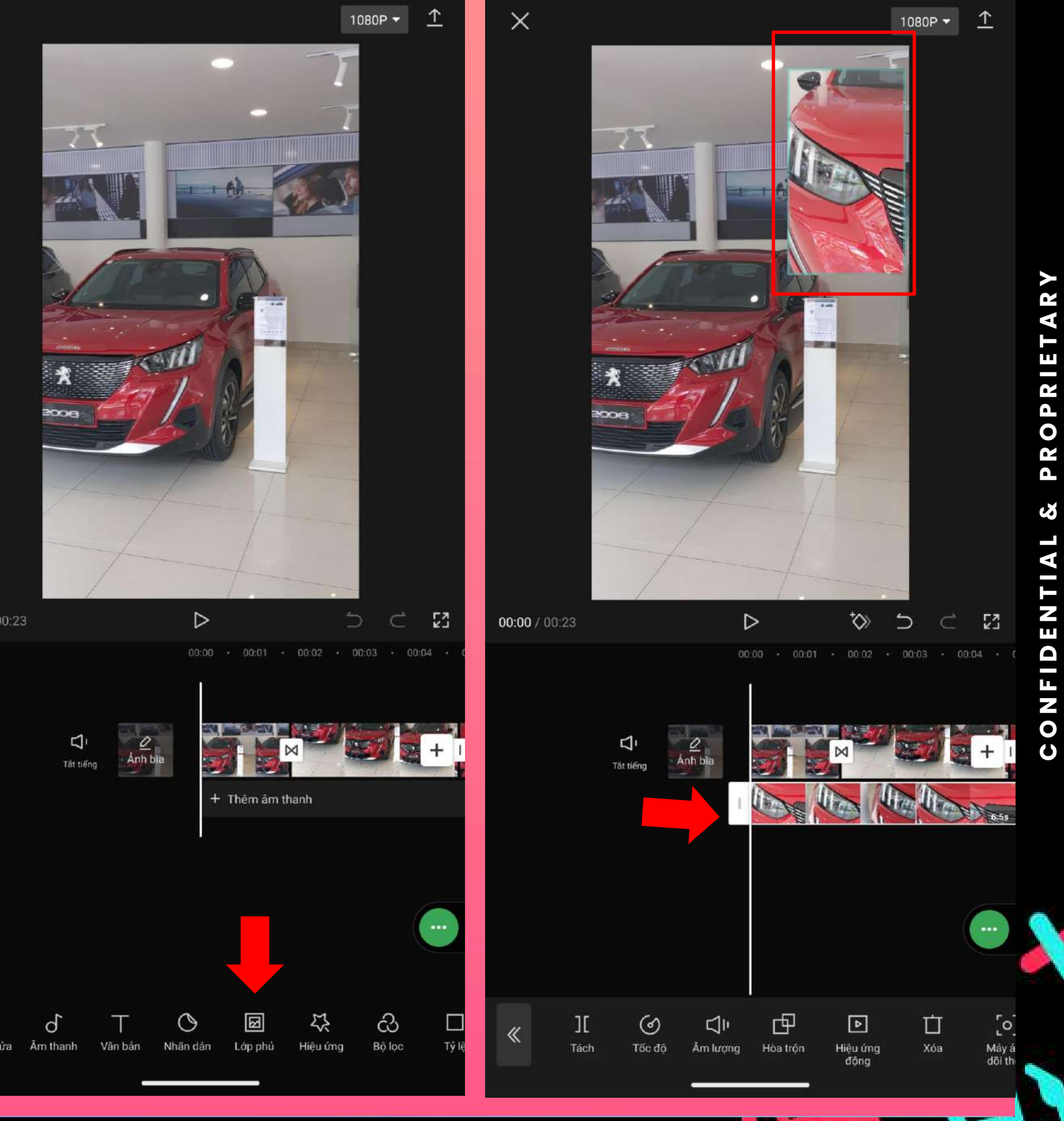

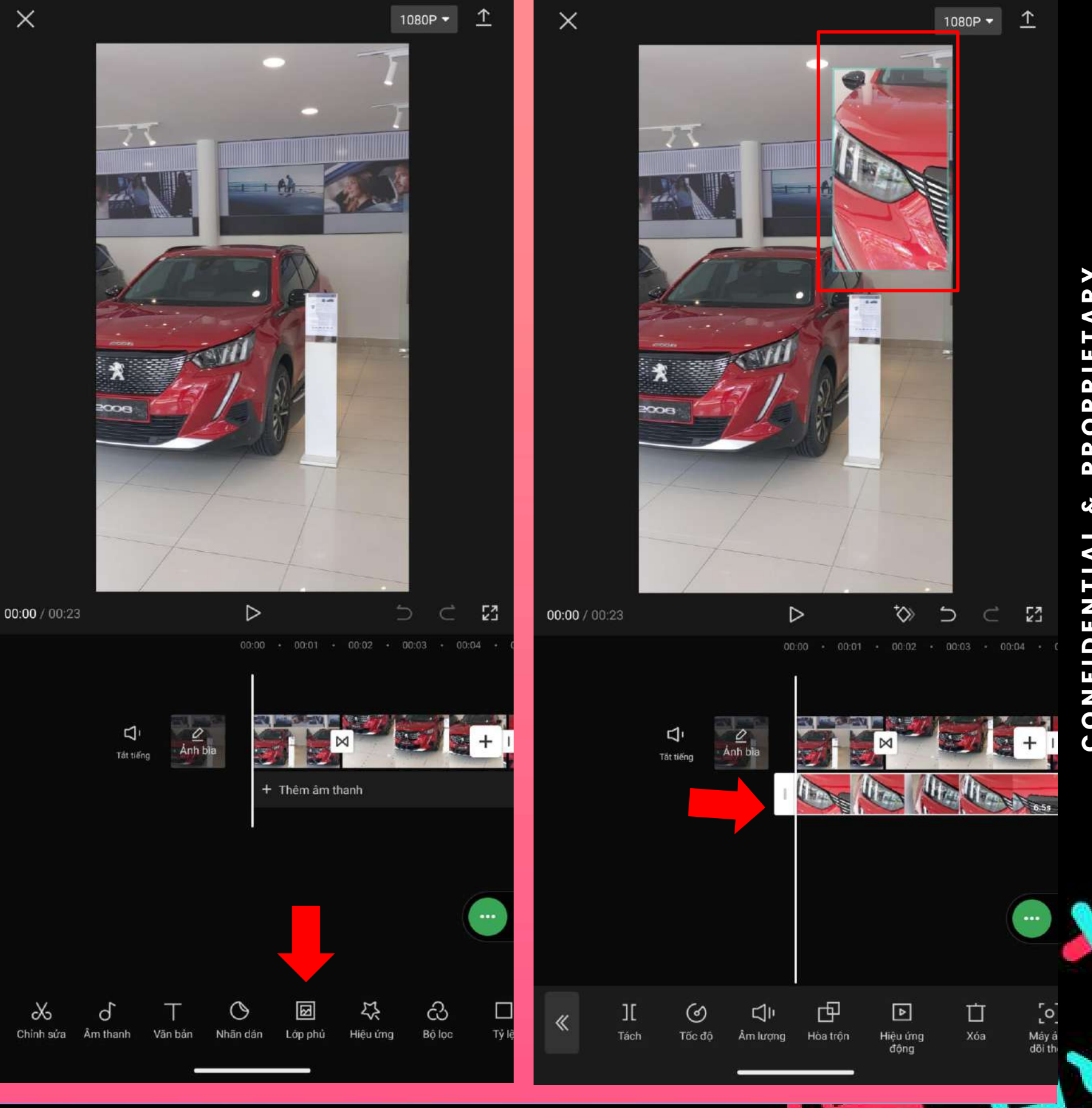

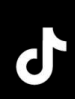

#### **F. CHÈN LỚP PHỦ LÊN CLIP**

- Nhấn vào " Lớp phủ " trong thanh công cụ cấp 1
- Thêm clip hay banner làm lớp phủ trong máy
- Điều chỉnh lớp phủ như 1 Layer clip hoặc âm thay.
- Có thể tang giảm thời gian hiển thị lớp phủ
- Tạo hiệu ứng cho lớp phủ

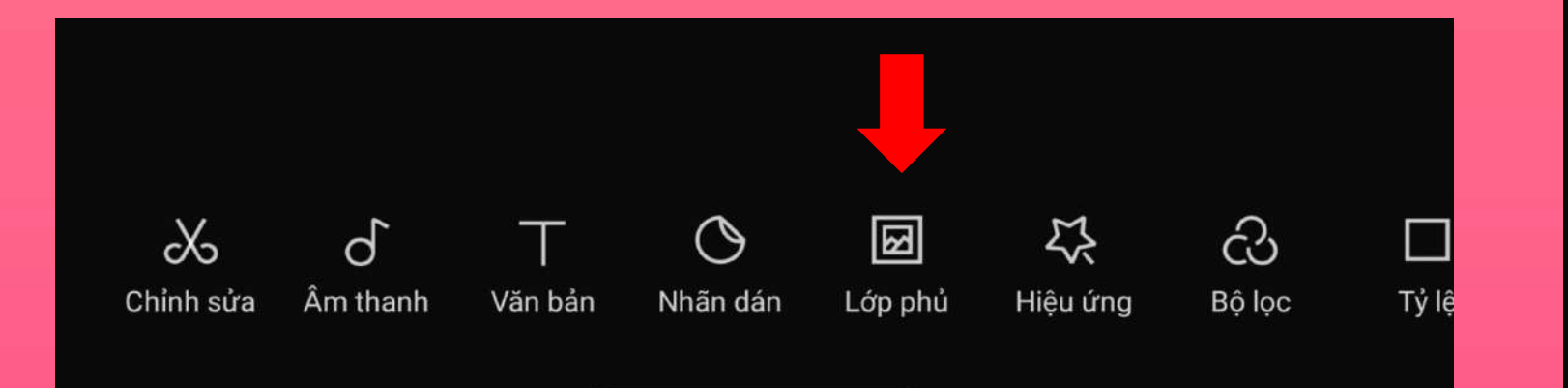

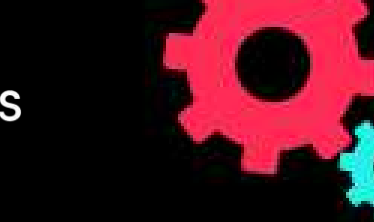

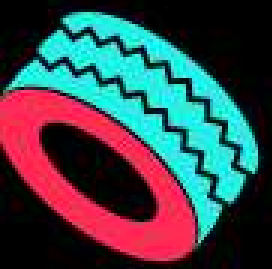

## **X** CapCut

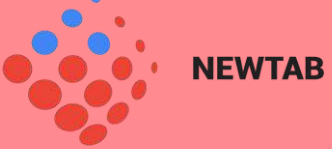

**C O N F I D E N T I A L & P R O P R I E T A R Y** 

#### **G. CHÈN FILTER VÀO TIMELINE (BỘ LỌC)**

Nhấn vào " Bộ Lọc trên thanh công cụ sau đó chọn bộ lọc bất kì để xem trước trên màn hình preview.

Kéo thanh trượt sang trái(phải) để điểu chỉnh cường độ và chọn icon dấu tích để thêm bộ lọc và timeline.

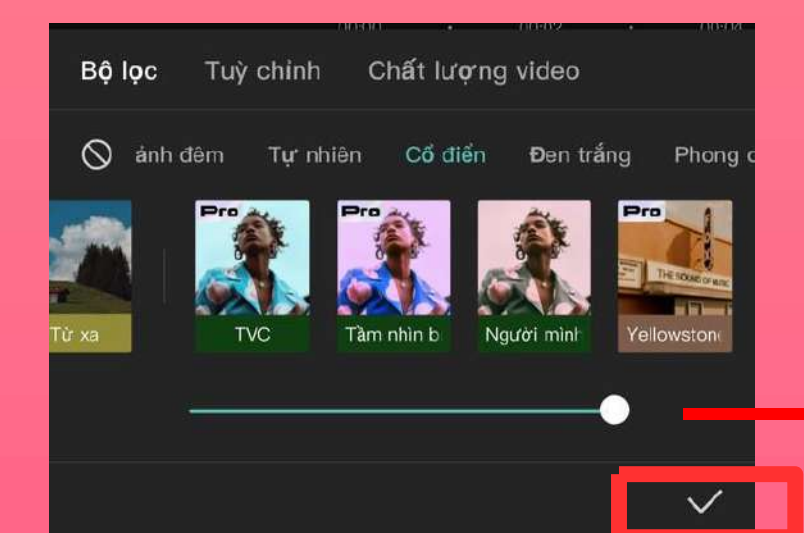

Cài đặt độ dài thời gian của filte

Sau khi chọn thành công, một layer mới sẽ được tạo ra trên timeline và bộ lọc mới được thêm sẽ áp dụng lên tất cả những layer nằm ở trên đó, tương tự như "hiệu ứng".

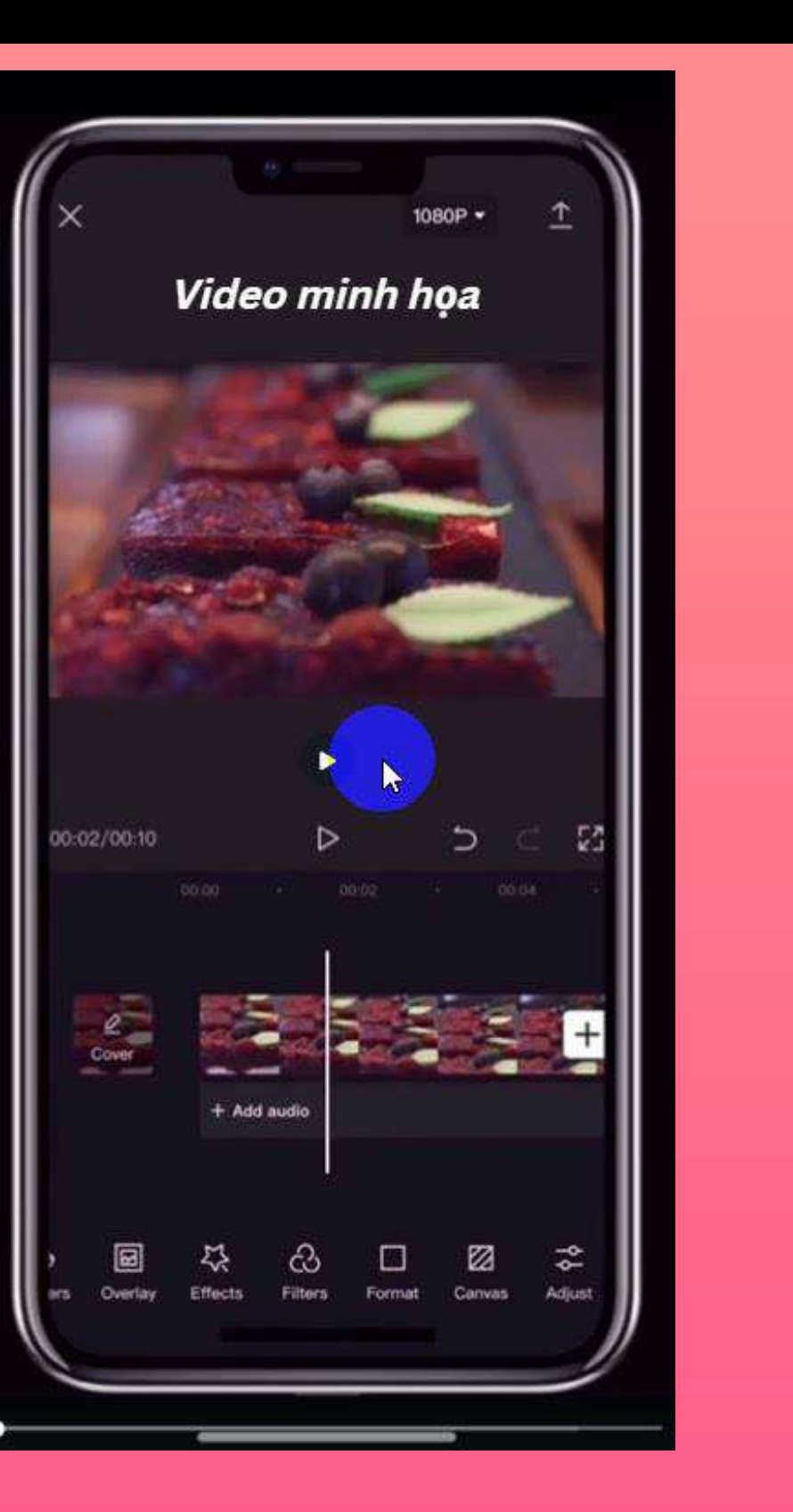

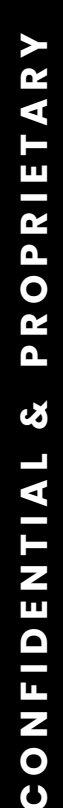

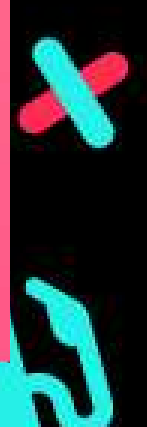

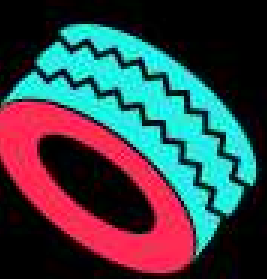

## **X** CapCut

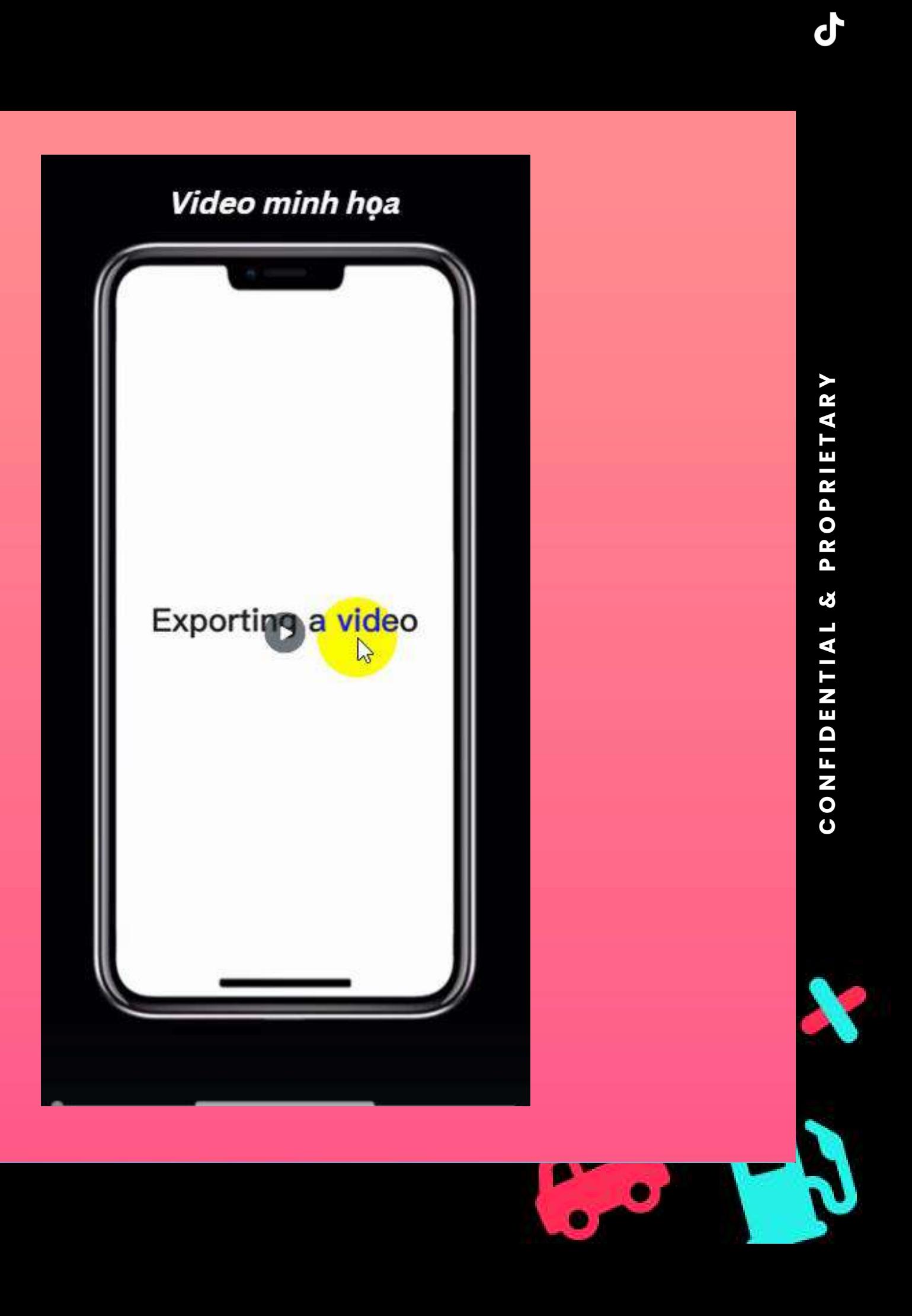

### **6. XUẤTVIDEO**

- Để video có chất lượng tốt nhất, bạn nên chọn vào icon '"1080" để điểu chỉnh lại tốc độ khung hình và độ phân giải phù hợp.
- Sau đó chọn vào icon bên cạnh để xuất video.
- Video sau khi xuất sẽ được lưu vào album
- ảnh của bạn.

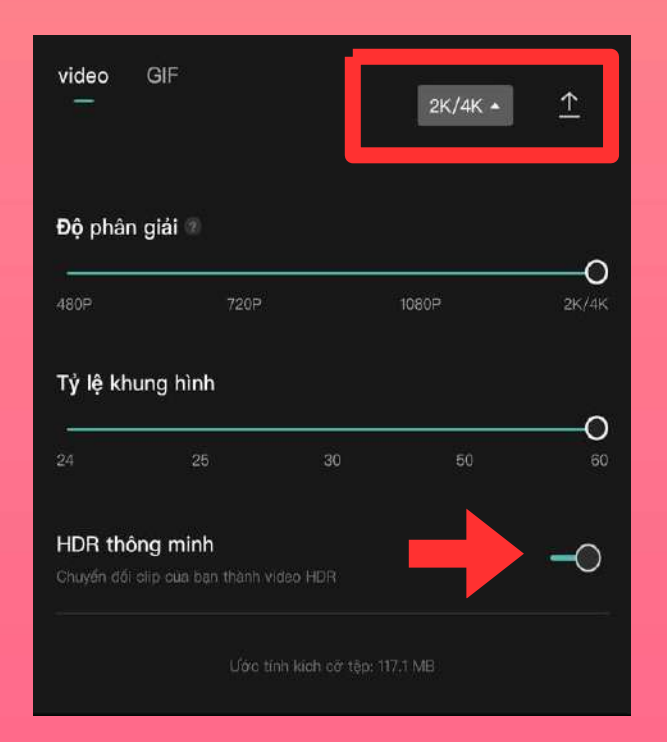

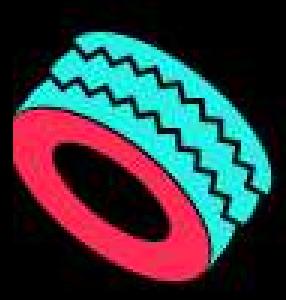

# Clip Hướng Dẫn DEMO CAPCUT

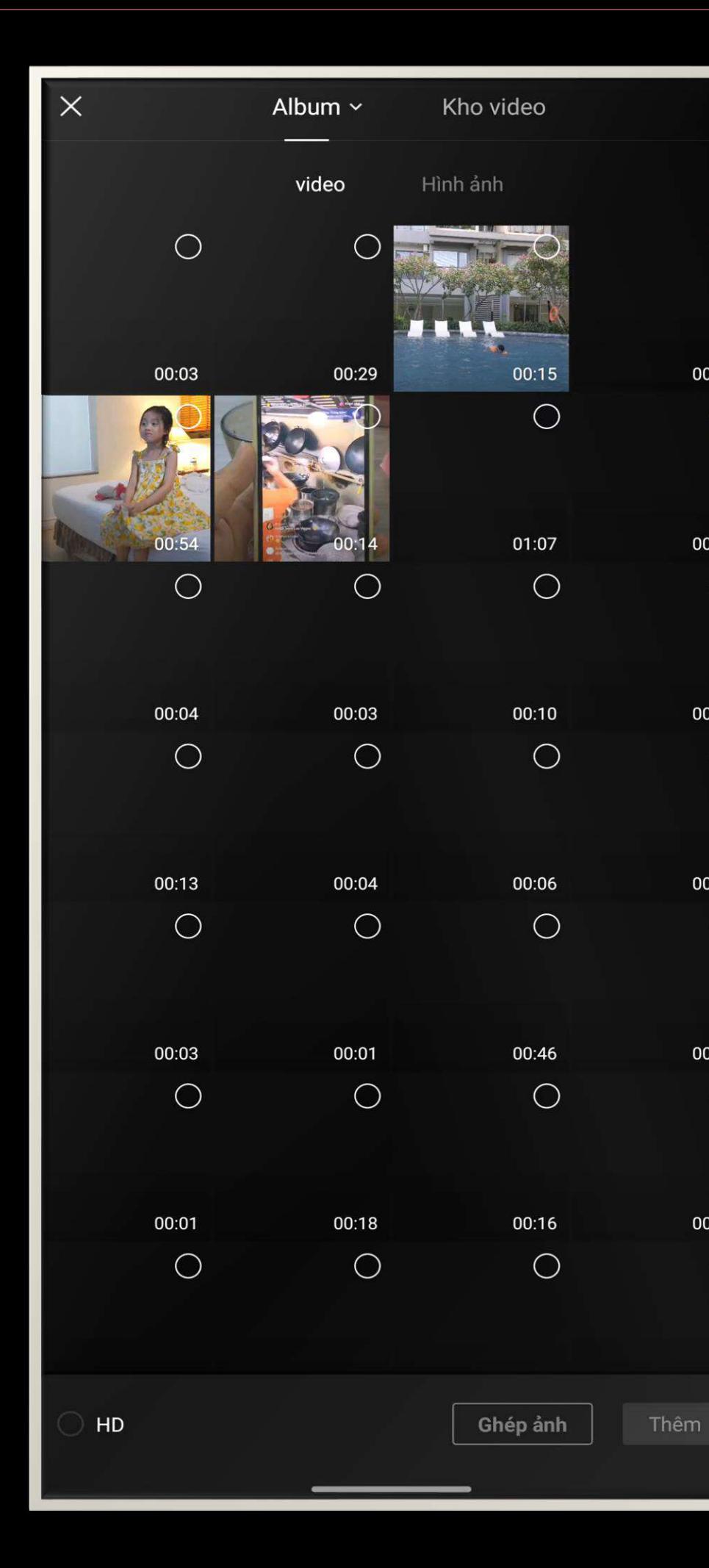

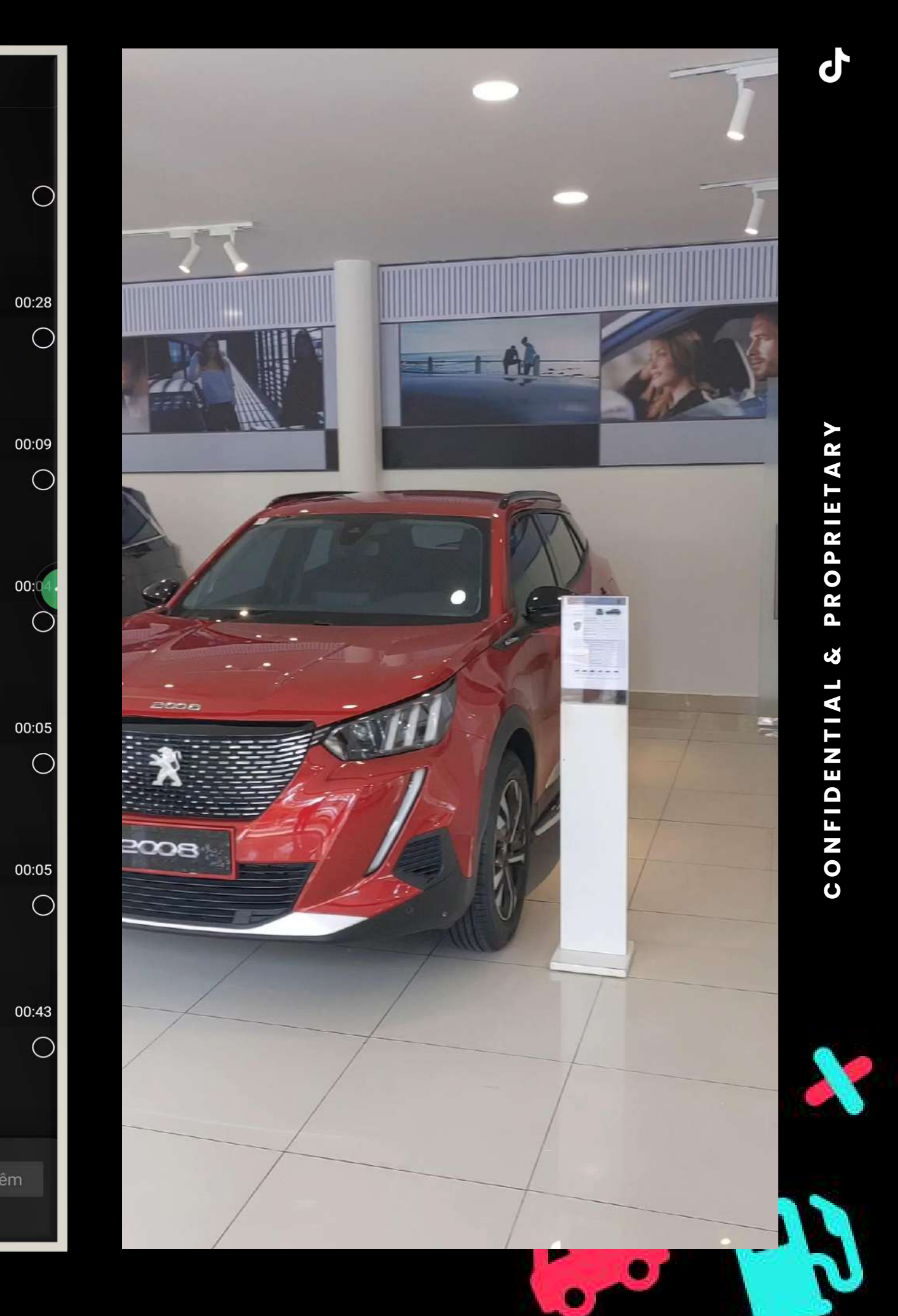

**C O N F I D E N T I A L & P R O P R I E T A R Y** 

Ø

CONFIDENTIAL

ETARY

OPRI

PK

ď

**J TikTok** for Business

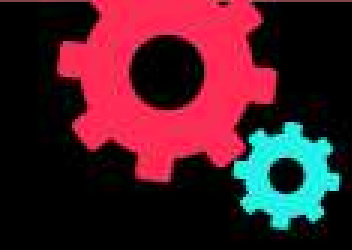

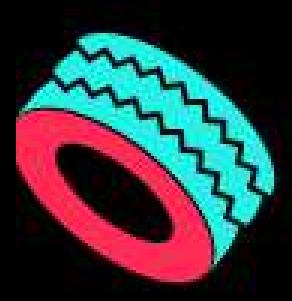

# Một số lưu ý sử dụng Capcut

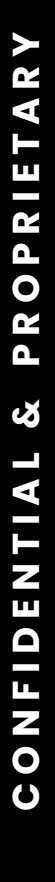

 $\mathbf d$ 

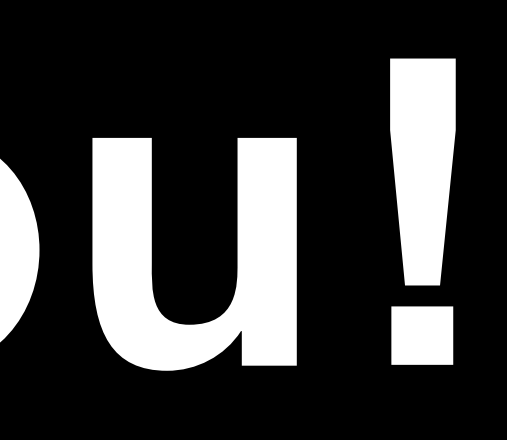

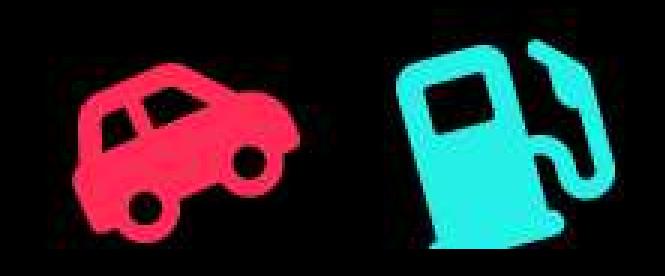

#### **J TikTok** for Business

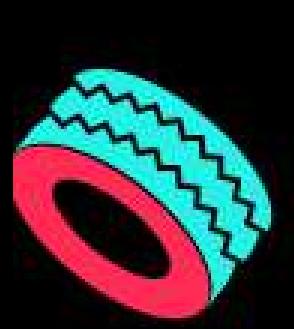

# **Thank you!**

## **for watching!!!**